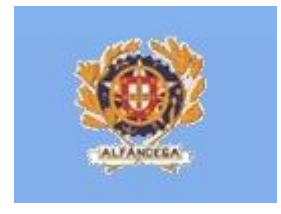

# Manual de Instruções do Utilizador Externo do Sistema de Tratamento Automático das Declarações Sumárias de Saída e das Notificações de Reexportação (ECS DSS)

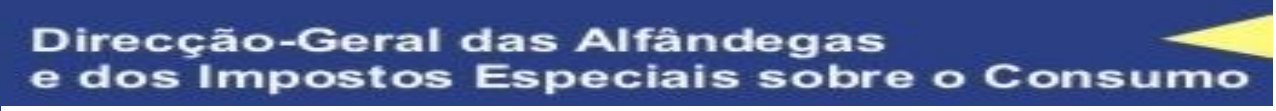

**Divisão de Circulação de Mercadorias Direcção de Serviços de Regulação Aduaneira**

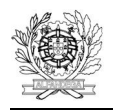

 $\cdots$ 

# **HISTÓRIA DO DOCUMENTO**

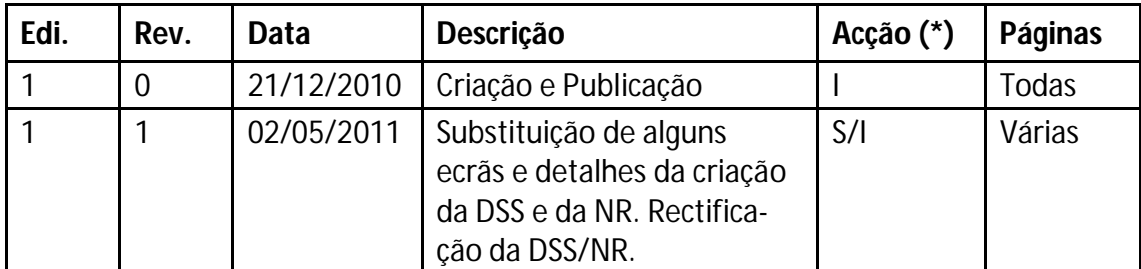

(\*) Acção: I = Inserção S = Substituição

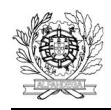

 $\cdots$ 

# **ÍNDICE**

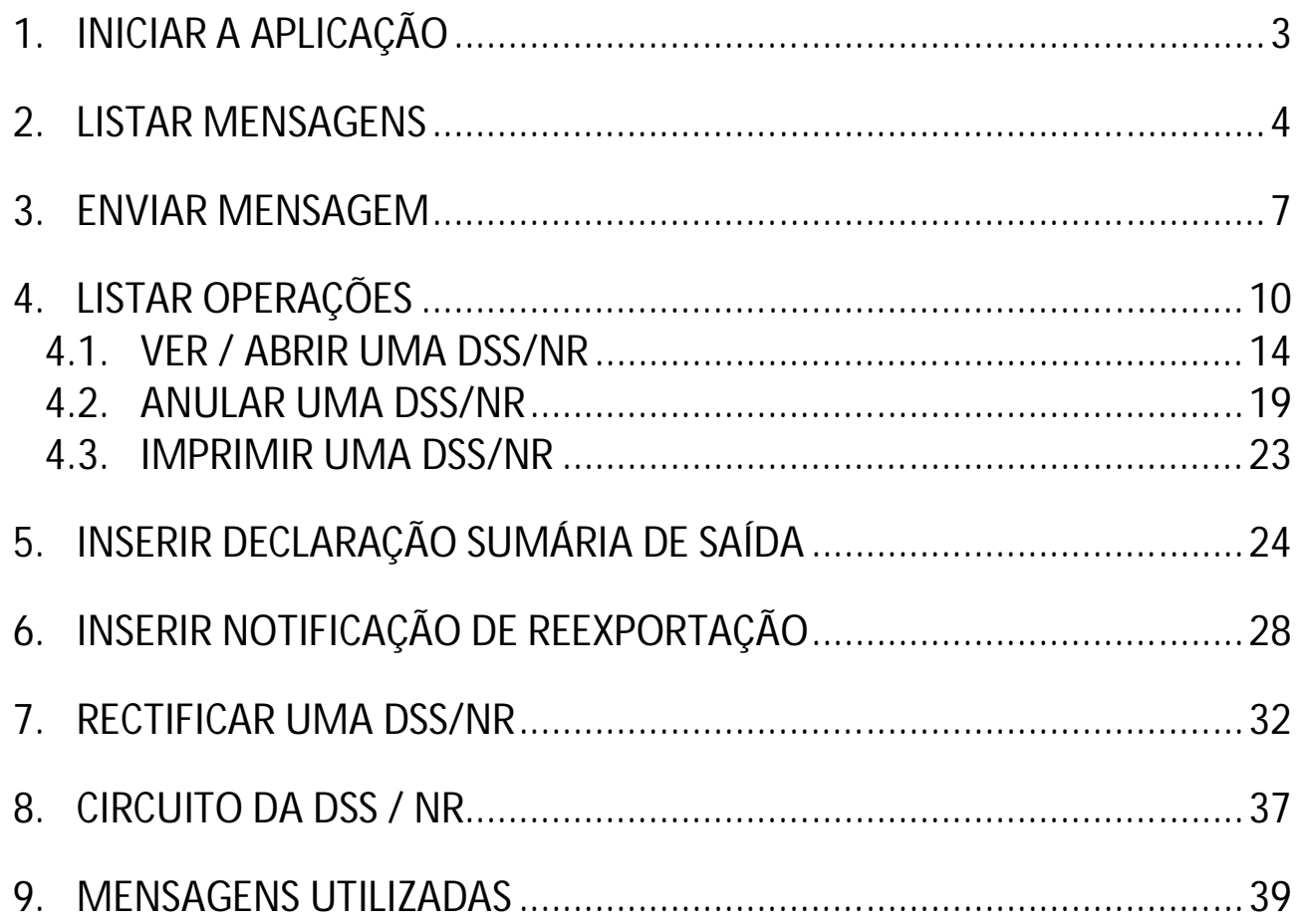

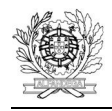

 $\sim$ 

# **1. INICIAR A APLICAÇÃO**

O acesso aos Sistema das Declarações Sumárias de Saída e das Notificações de Reexportação é efectuado através da página das declarações electrónicas da DGAIEC, na opção Aduaneiros/ECS DSS, por operadores económicos devidamente credenciados.

Quando se inicia, abre-se o ecrã reproduzido na figura 1.

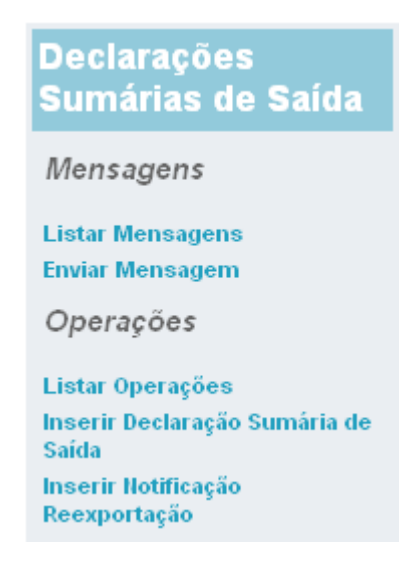

*Figura 1 – Ecrã de Abertura*

Neste ecrã encontramos as diferentes opções existentes, nomeadamente:

- Listar Mensagens permite visualizar as mensagens trocadas com o Operador Económico;
- Enviar Mensagens permite efectuar o *upload* de mensagens;
- Listar Operações permite visualizar as Declarações Sumárias de Saída e as Notificações de Reexportação apresentadas pelo Operador Económico;
- Inserir Declaração Sumária de Saída Permite criar uma Declaração Sumária de Saída;
- Inserir Notificação de Reexportação Permite criar uma Notificação de Reexportação.

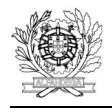

# **2. LISTAR MENSAGENS**

Escolhendo a opção "Listar Mensagens", o utilizador poderá visualizar todas as mensagens trocadas relativas a Declarações Sumárias de Saída ou Notificações de Reexportação que apresentou (Figura 2).

Nesta opção poderão ser utilizados diferentes filtros para obter informação relativa às mensagens processadas.

Os filtros que podem ser utilizados, são os seguintes:

- Data do registo, que possibilita filtrar as mensagens processadas dentro de um intervalo de tempo.
- Número de Referência Local, que permite visualizar as mensagens processadas de um dado NRL;
- Número de Referência do Movimento, que permite visualizar as mensagens processadas de um dado NRM;
- Tipo de mensagem esta opção (Figura 3) permite seleccionar o tipo de mensagem que se pretende consultar;
- Tipo esta opção (Figura 4) permite seleccionar entre mensagens de entrada (enviadas pelos OE), de saída (enviadas para os OE) ou todas.
- Declarante esta opção permite consultar mensagens enviadas pelo Operador Económico, mediante a indicação do seu NIF/EORI.

Os critérios de pesquisa acima descritos podem ser utilizados de forma isolada ou em conjunto. Finalmente, pode ser escolhido o número de mensagens a visualizar, por página.

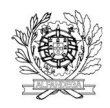

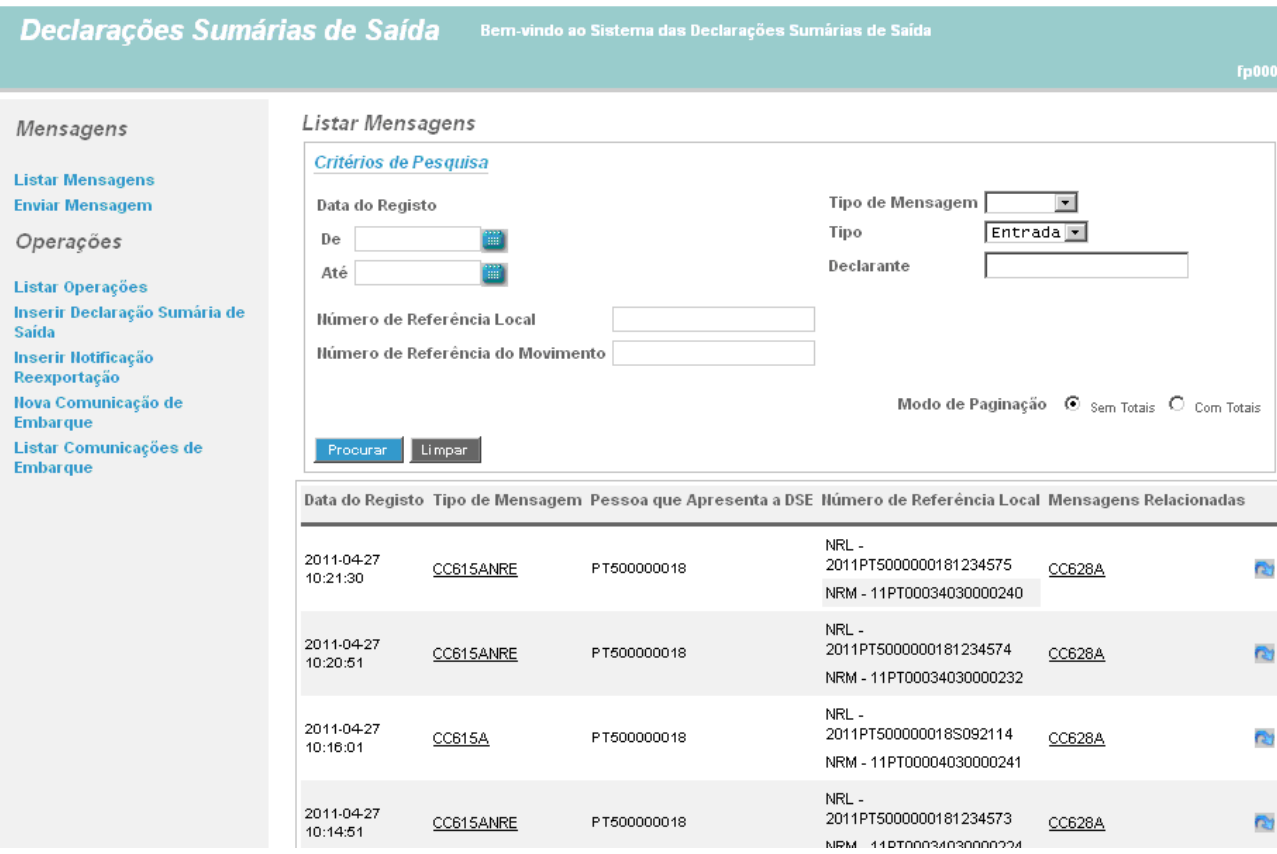

*Figura 2 – Listar Mensagens*

#### Listar Mensagens

 $\overline{a}$ 

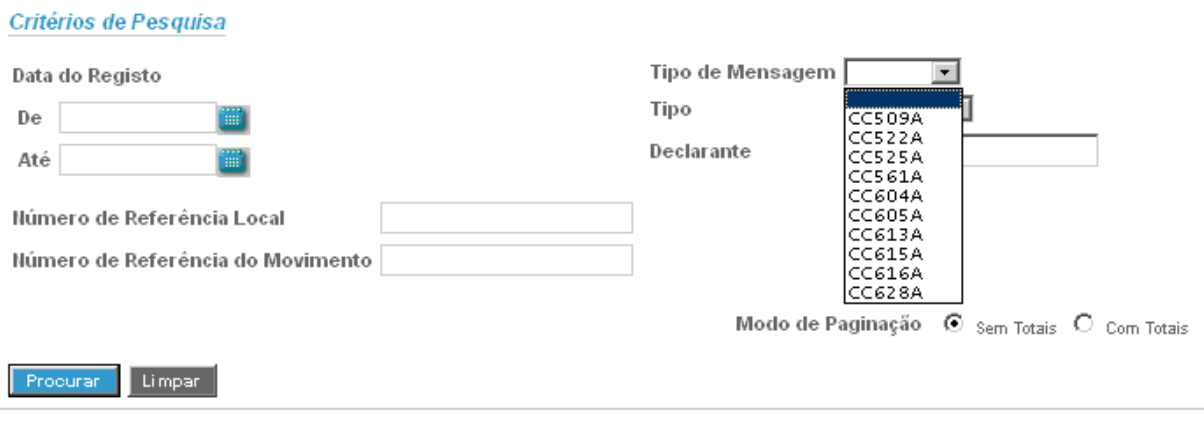

*Figura 3 – Tipo de Mensagem*

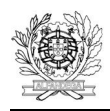

#### Listar Mensagens

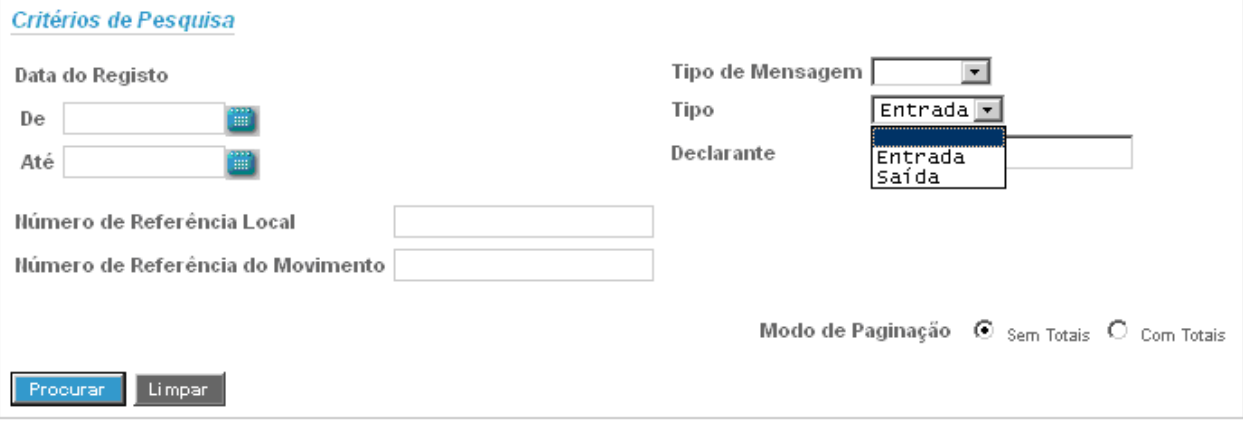

*Figura 4 – Tipo*

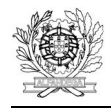

 $\sim$ 

## **3. ENVIAR MENSAGEM**

Esta opção possibilita ao utilizador efectuar *uploads* de mensagens (Figura 5). O nome dos ficheiros tem de obedecer ao seguinte formato – ePT<nif>.<id mensagem>.xml.

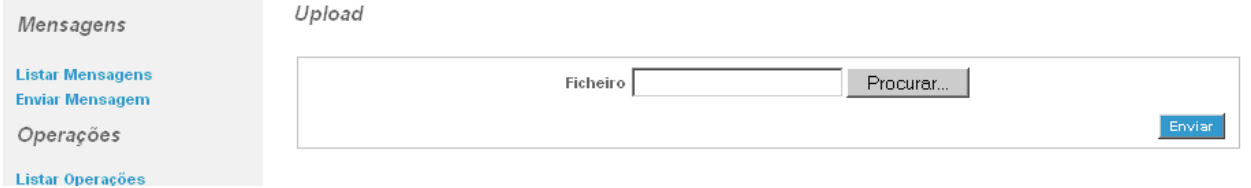

*Figura 5 – Ecrã de upload de mensagens*

Depois de seleccionado o ficheiro, deverá ser executada a acção "Enviar" (Figura 6), para se concretizar o seu *upload*.

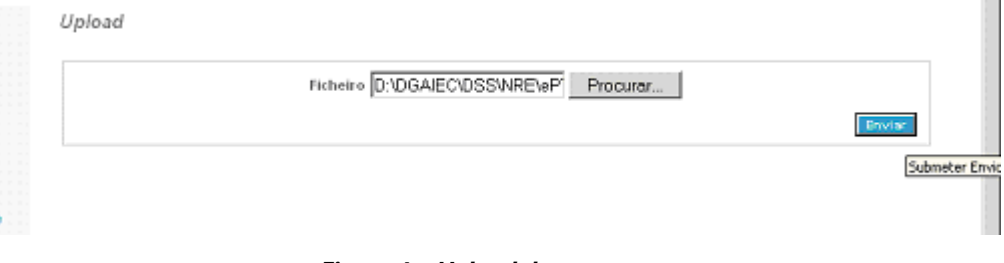

*Figura 6 – Upload de mensagens*

Depois de executada a acção enviar, em caso de sucesso, aparecerá a indicação constante da Figura 7. Esta indicação confirma apenas a regularidade do processo de envio de mensagens e não necessariamente a sua aceitação.

Para se aceder directamente àquela operação poderá ser utilizado o botão<sup>1</sup> (Figuras 8 a 10).

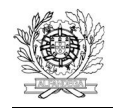

#### Upload

i<br>Santa Sa

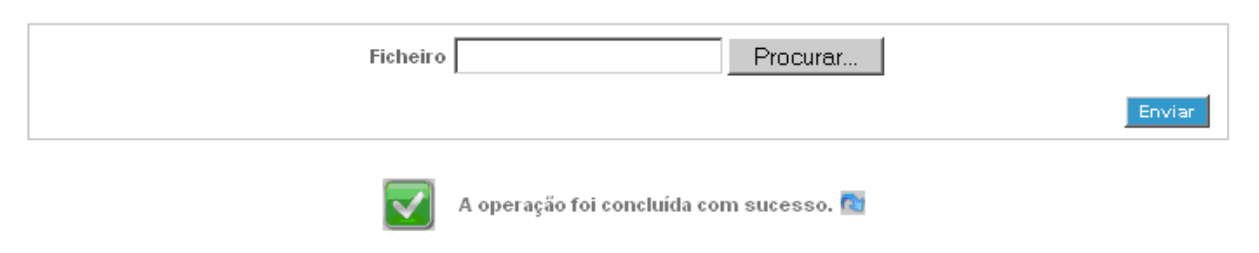

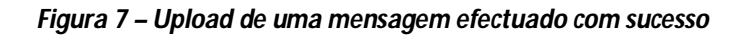

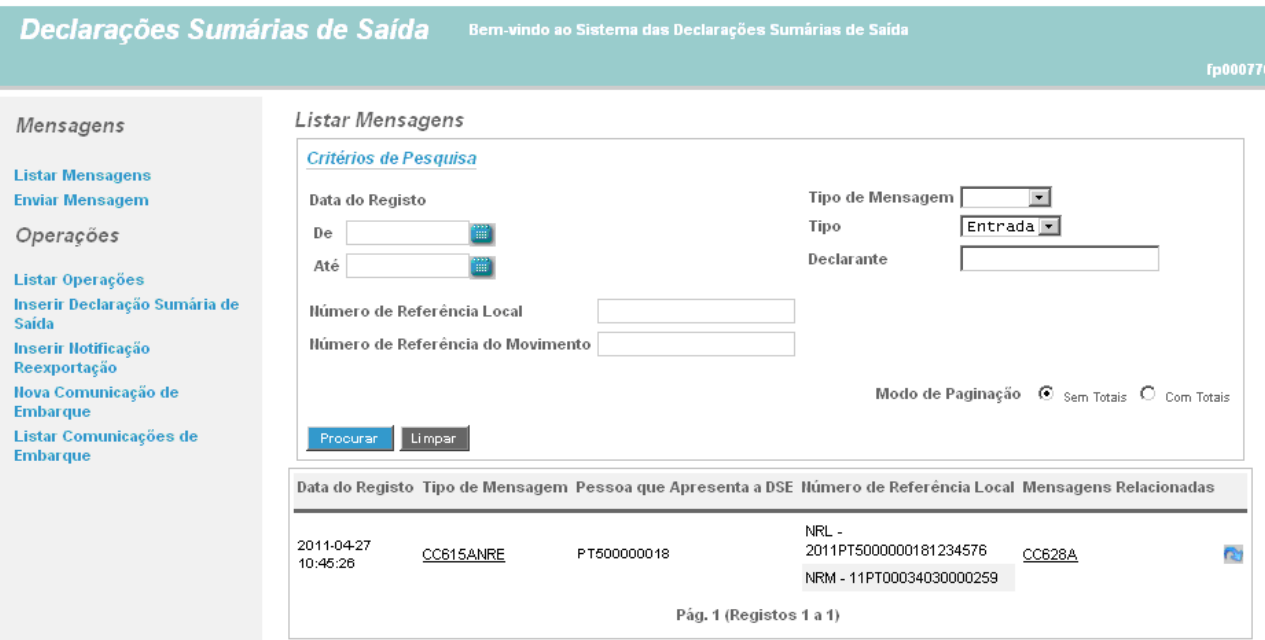

*Figura 8 – Acesso à mensagem*

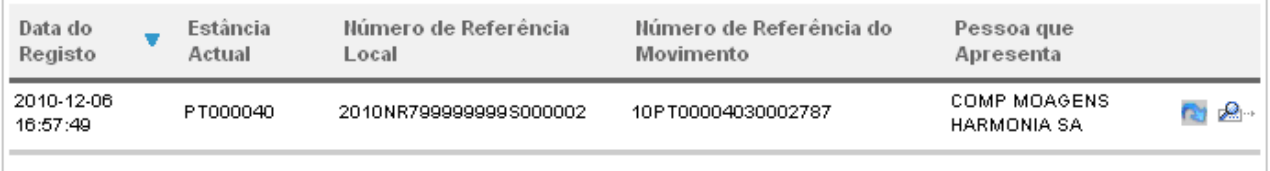

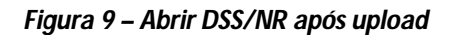

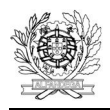

. . . . . .

#### Ver Notificação de Reexportação

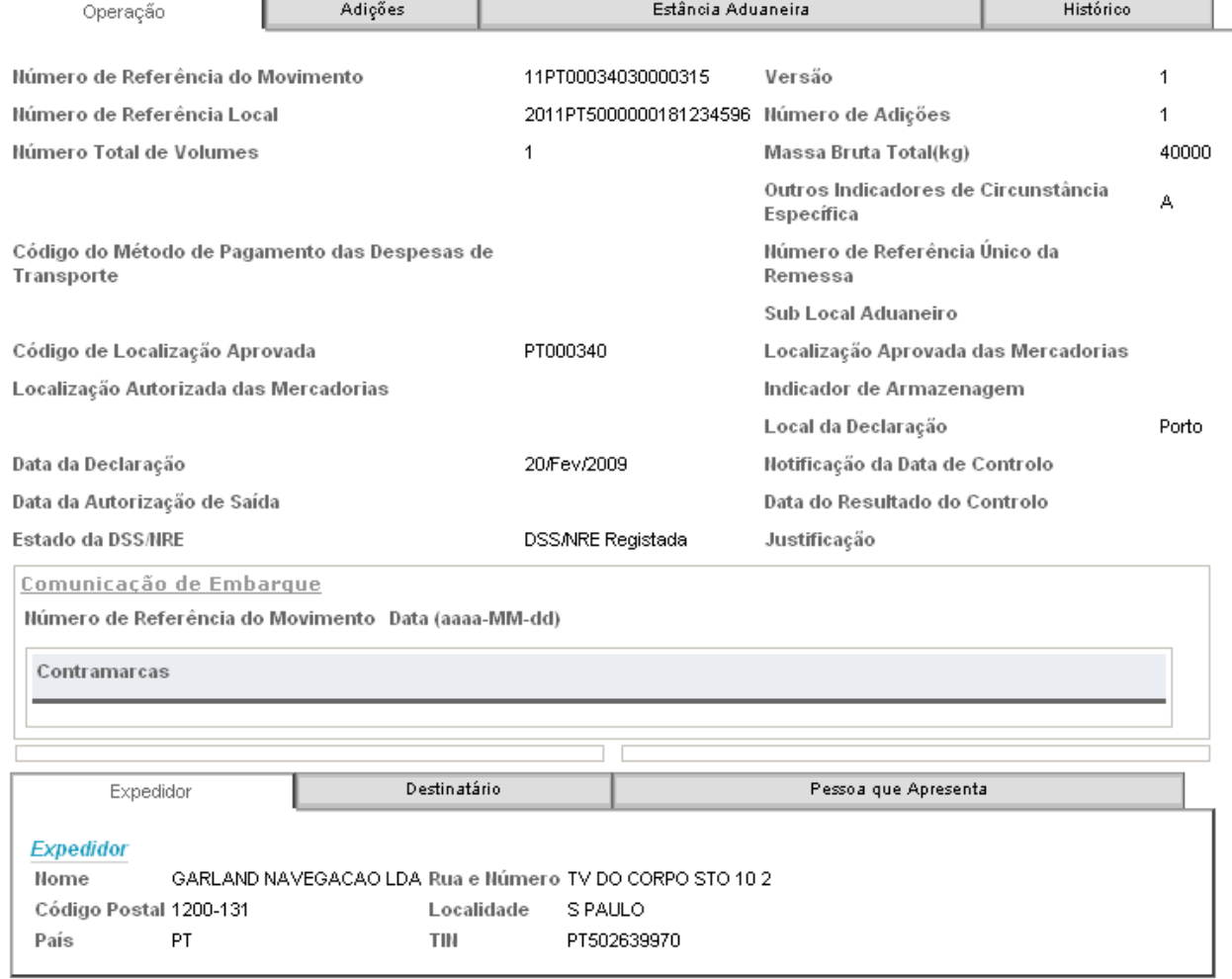

*Figura 10 – Vista da DSS/NR*

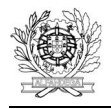

# **4. LISTAR OPERAÇÕES**

Esta opção permite visualizar todas as Declarações Sumárias de Saída e Notificações de Reexportação registadas, enviadas por um Operador Económico (Figura 11). Por defeito aparecem apenas as DSS/NR num estado activo, ou seja, DSS/NR Registada, DSS/NR Sob Controlo e Embarque Autorizado. Contudo, sempre que se insere um critério de pesquisa (por exemplo, data), este incidirá sobre todas as DSS/NR independentemente do estado em que se encontrem.

A pesquisa das Declarações Sumárias de Saída e das Notificações de Reexportação pode ser feita segundo os seguintes critérios:

- Data do registo, que possibilita filtrar as DSS/NR registadas dentro de um intervalo de tempo.
- Número de Referência Local, que permite visualizar a DSS/NR relativa a um dado NRL;
- Número de Referência do Movimento, que permite visualizar a DSS/NR relativa a um dado NRM;
- Pessoa que apresenta esta opção permite consultar as DSS/NR enviadas por um Operador Económico, mediante a indicação do seu NIF/EORI.
- Versão esta opção (Figura 12) permite escolher entre a visualização da versão actual da declaração ou da versão original, caso exista mais do que uma versão dessa DSS/NR.
- Estado esta opção (Figura 13) permite seleccionar apenas declarações que se encontrem em determinado estado. Os estados possíveis são:
	- o DSS/NR Registada neste estado encontram-se as DSS/NR registadas e a aguardar decisão do SSA.

Uma DSS apenas poderá ser rectificada enquanto se encontrar neste estado.

Enquanto se encontram neste estado, as DSS/NR podem ser anuladas.

**Aquando do registo da DSS/NR é enviada à pessoa que a apresenta uma mensagem com o NRM (IE618). Note-se que esta é uma mera informação sobre o registo da DSS/NR e a sua identificação, não constituindo uma autorização para embarque.**

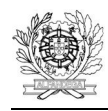

- o DSS/NR Anulada neste estado encontram-se as DSS/NR anuladas. É um estado final.
- o DSS/NR Sob Controlo neste estado encontram-se as DSS/NR seleccionadas para controlo no SSA.

o Embarque Autorizado – neste estado encontram-se as DSS/NR para as quais foi autorizado o embarque, quer na sequência de uma decisão de não controlo, quer na sequência da realização e registo de um controlo satisfatório.

Enquanto se encontram neste estado, as DSS/NR podem ser anuladas.

**De salientar que apenas as DSS/NR que se encontram neste estado estão efectivamente autorizadas a embarcar. Ou seja, o embarque só está autorizado depois de ser enviada ao operador económico a mensagem IE525.**

- o Embarque não Autorizado neste estado encontram-se as DSS/NR para as quais foi recusado o embarque, na sequência de um controlo não satisfatório. É um estado final.
- o Embarque Efectuado neste estado encontram-se as DSS/NR para as quais já foi registada a comunicação de embarque. É um estado final.
- Tipo de Operação esta opção (Figura 14) permite escolher entre a visualização de apenas DSS ou apenas NR.

Pode ser escolhido o número de mensagens a visualizar, por página.

Finalmente, a pesquisa pode ser ordenada em função de cada um dos descritivos disponibilizados, nomeadamente:

- Data do Registo;
- NRM;
- NRL;
- Pessoa que apresenta.

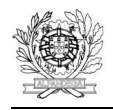

i<br>Seriaa

Para se seleccionar o critério de ordenação basta efectuar um duplo *click* no respectivo título. A lista de DSS/NR pode ainda aparecer ordenada de forma ascendente ou descendente. Para alternar entre estas opções, deverá ser utilizada a opção  $\blacktriangle$  existente ao lado de cada título.

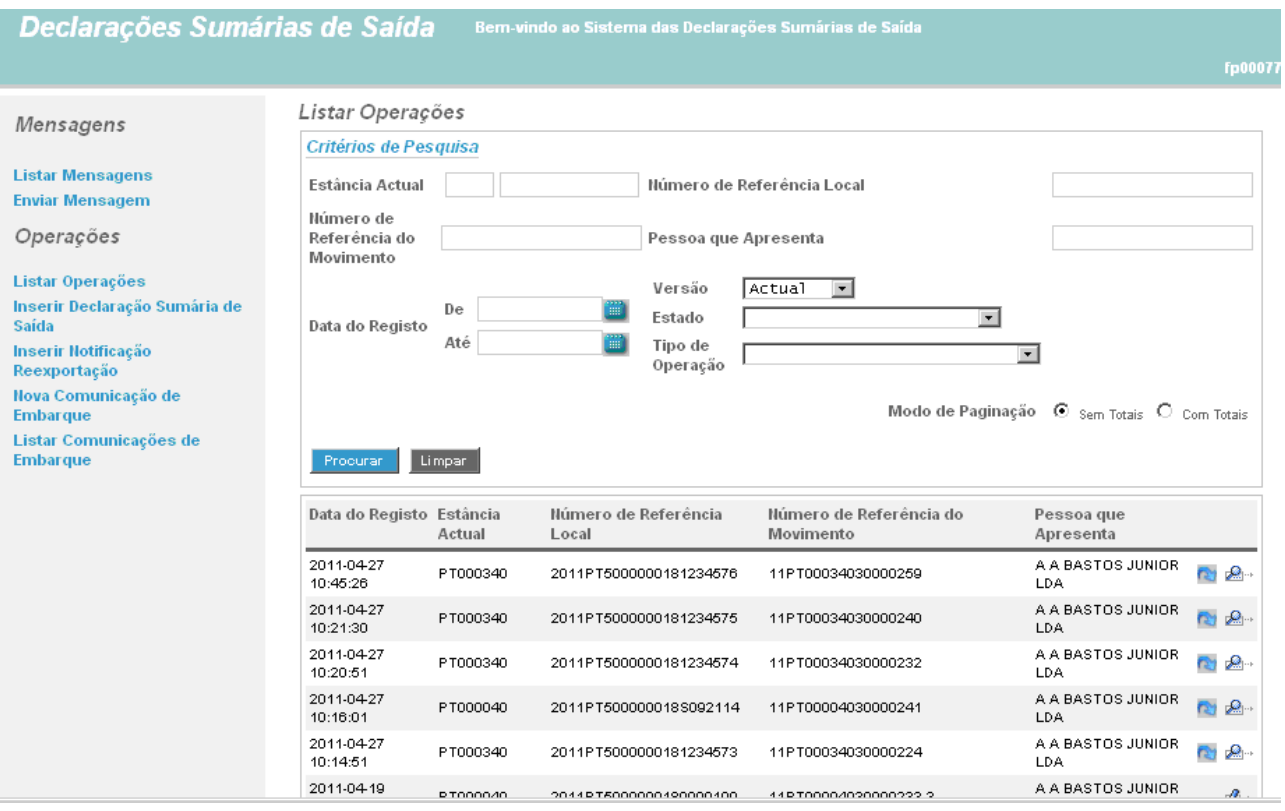

*Figura 11 – Listar Operações*

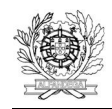

#### Listar Operações

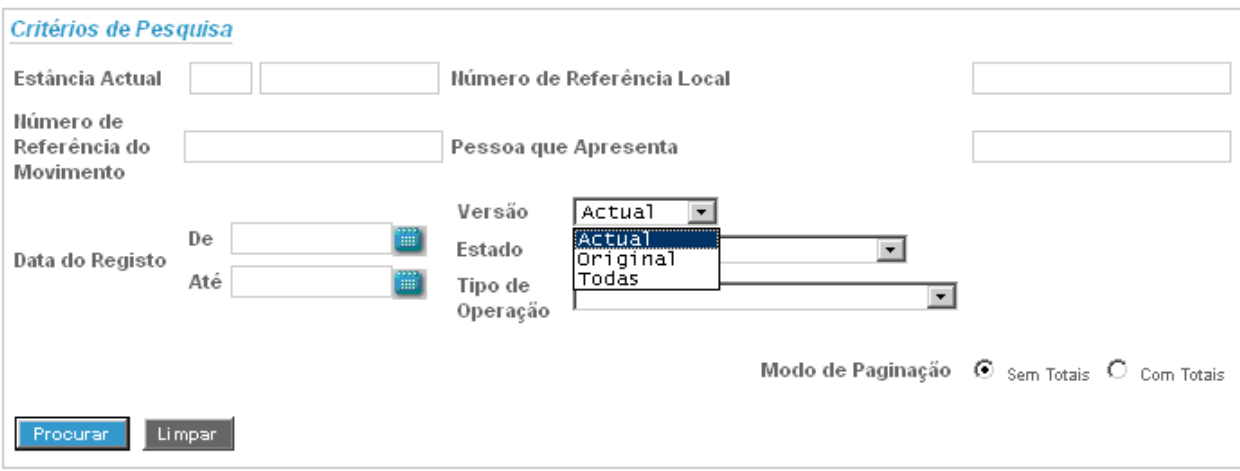

*Figura 12 – Pesquisa por versão da DSS/NR*

#### Listar Operações

i<br>Seriaa

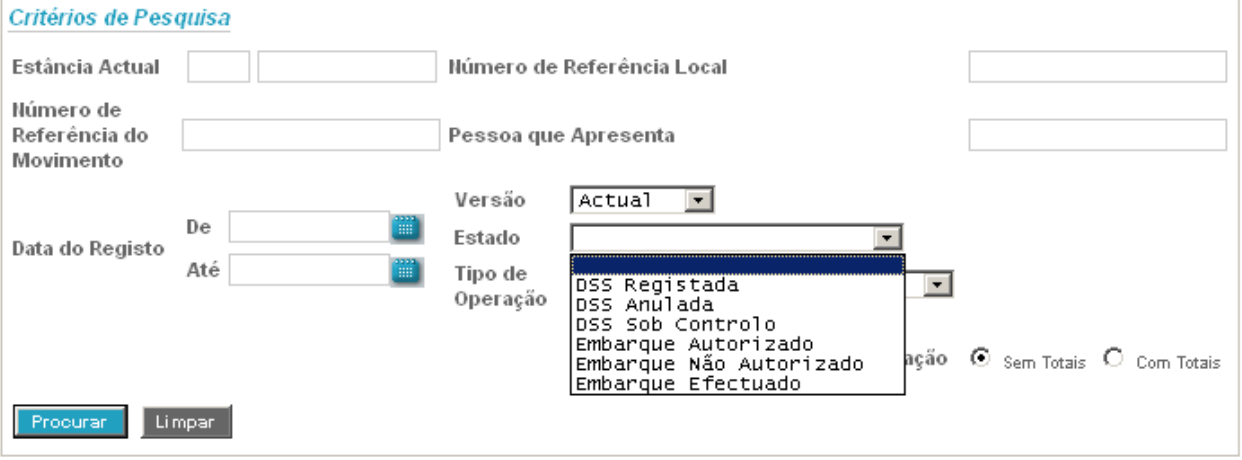

*Figura 13 – Pesquisa por estado da DSS/NR*

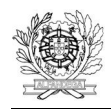

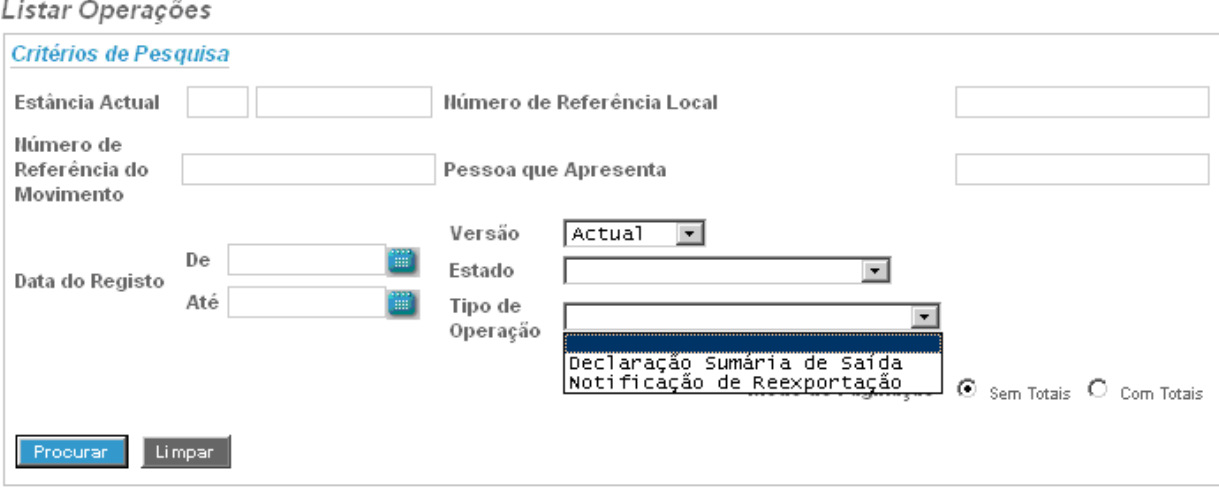

*Figura 14 – Pesquisa por tipo de operação*

# **4.1. VER / ABRIR UMA DSS/NR**

Depois de seleccionada uma DSS/NR (Figura 15), poderão ser executadas acções distintas consoante tenha sido enviada através de ficheiro do tipo xml ou criada no interface WEB das declarações electrónicas.

Se a DSS/NR tiver sido enviada por ficheiro (ainda que através de *upload*), estarão disponíveis 2 acções:

- $\bullet$  Permite consultar a(s) mensagem(ns) enviada(s);
- $\bullet$   $\blacksquare$  Permite ver / abrir a DSS/NR.

Se a DSS/NR tiver sido criada directamente através do interface WEB, estará disponível apenas a

acção  $\frac{d\Phi}{dr}$ . Esta opção permite abrir e visualizar a DSS/NR nos mesmos termos como se tivesse sido entregue através de ficheiro do tipo xml, que a seguir se descrevem, bem como rectificá-la, conforme se verá no ponto 7.

| Data do<br>Registo     | Estância<br>Actual | Número de Referência<br>Local | Número de Referência do<br>Movimento | Pessoa que<br>Apresenta            |          |
|------------------------|--------------------|-------------------------------|--------------------------------------|------------------------------------|----------|
| 2010-12-06<br>16:57:49 | PT000040           | 2010NR7999999999S000002       | 10PT00004030002787                   | <b>COMP MOAGENS</b><br>HARMONIA SA | ₽<br>ಗಿಲ |

*Figura 15 – DSS/NR seleccionada*

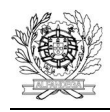

Caso o utilizador execute a acção **adi** abre-se a DSS/NR. A DSS/NR tem um conjunto diverso de informação, arrumado em diferentes separadores, a seguir explicitados:

- Operação (Figura 16) Contém a informação incluída ao nível do cabeçalho da DSS/NR, bem como de natureza relativa à evolução da DSS/NR, tal como o seu estado, informação relativa a controlos efectuados, motivo de eventual anulação, motivo de eventual rejeição do embarque e informação relativa ao registo do respectivo embarque. Este separador inclui também os separadores:
	- o Expedidor contém a informação do expedidor, caso seja o mesmo para todas as adições;
	- o Destinatário contém a informação do destinatário, caso seja o mesmo para todas as adições;
	- o Pessoa que Apresenta
- Adições (Figura 17) Contém a informação relativa a cada adição. Para consulta da informação relativa a cada adição deverá ser executada a acção **de** disponível à frente da adição.

A informação ao nível das adições também se encontra arrumada em diferentes separadores, tais como:

- o Contentores (Figura 18);
- o Volumes (Figura 19);
- o Certificados / Documentos Apresentados (Figura 20);
- o Referências administrativas anteriores (Figura 21);
- o Expedidor e / ou Destinatário, caso exista mais do que um na DSS/NR.
- Estância Aduaneira Contém a informação relativa à estância aduaneira de saída;
- Histórico Contém informação relativa às diferentes versões da DSS/NR, quando existe mais do que uma.

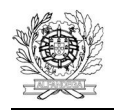

i<br>Seriaa

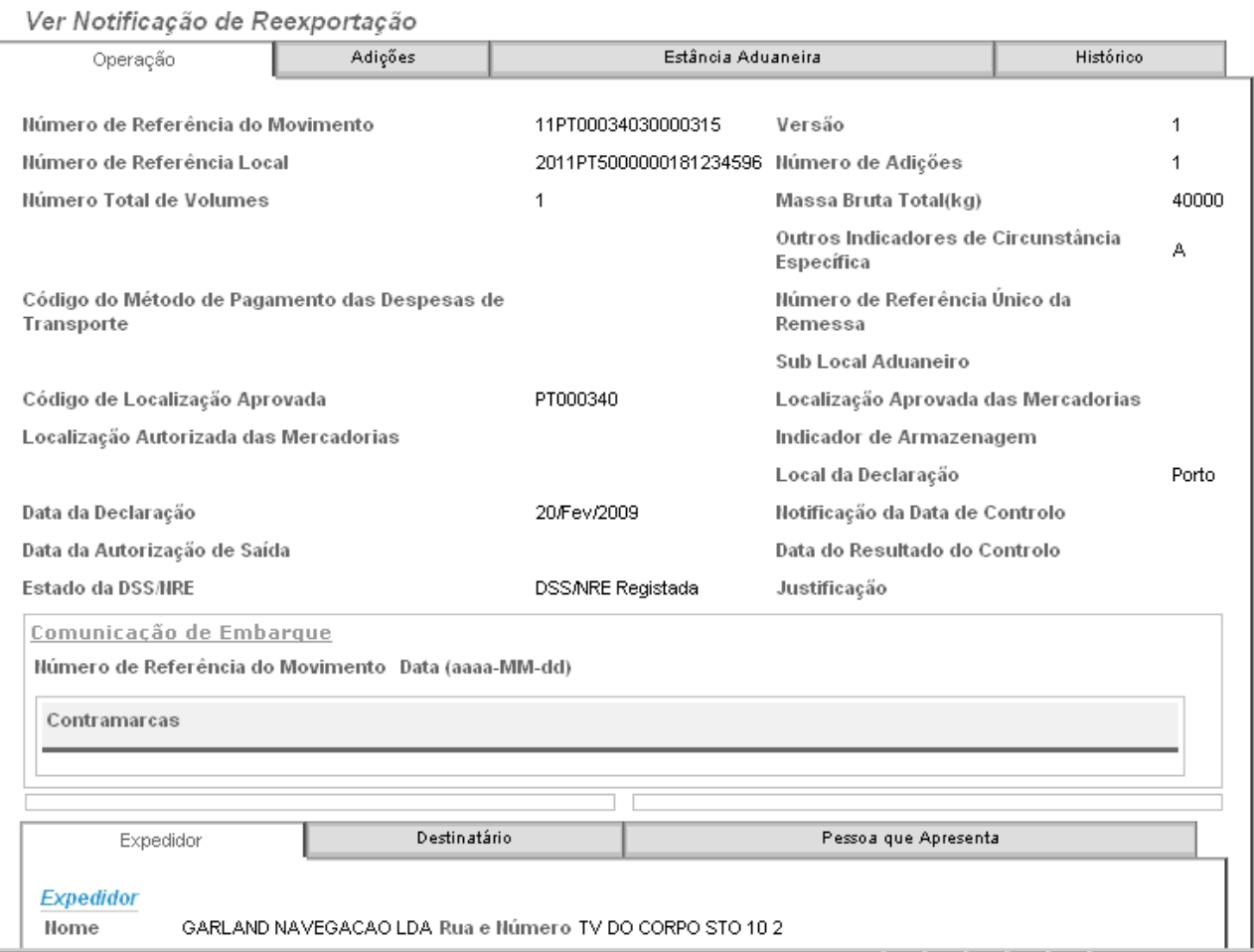

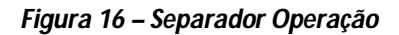

#### Ver Notificação de Reexportação

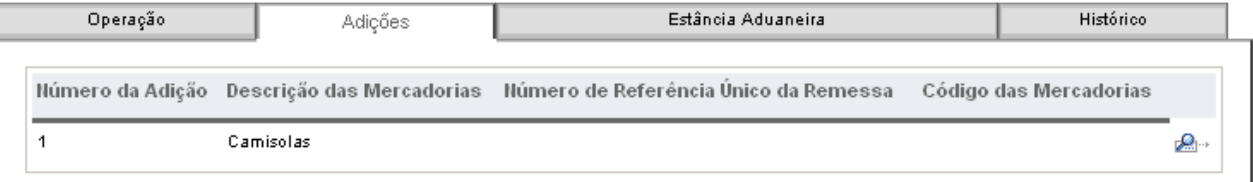

*Figura 17 – Separador Adições*

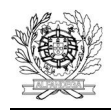

 $\cdots$ 

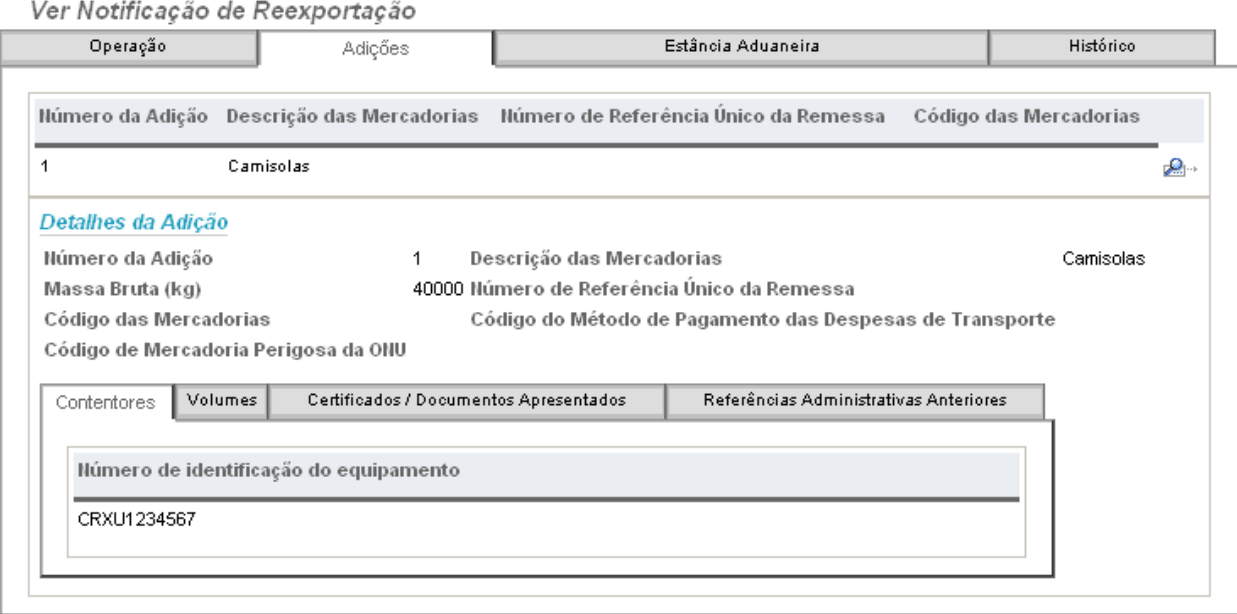

*Figura 18 – Separador Contentores*

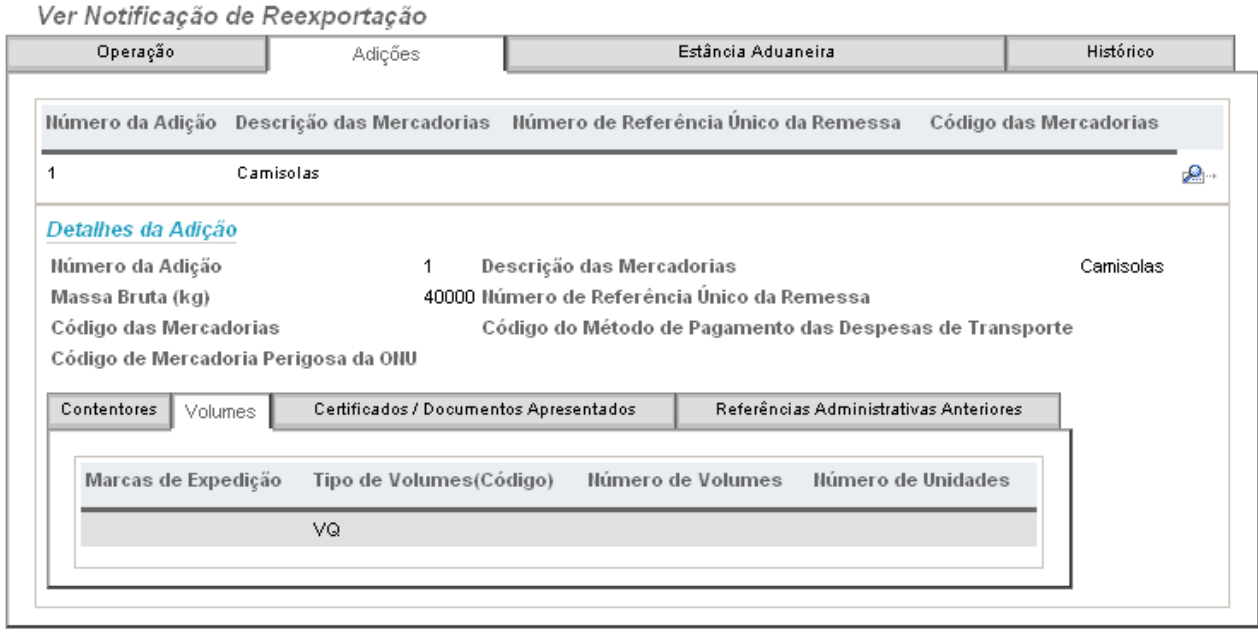

*Figura 19 – Separador Volumes*

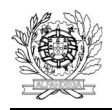

 $\cdots$ 

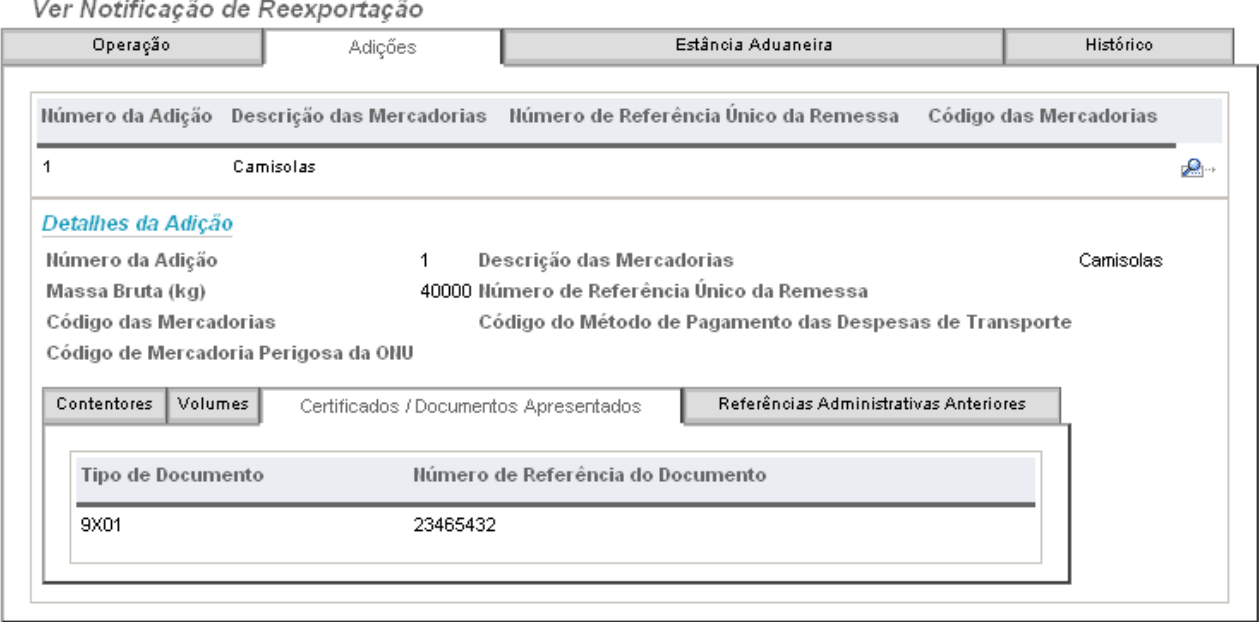

*Figura 20 – Separador Certificados /Documentos Apresentados*

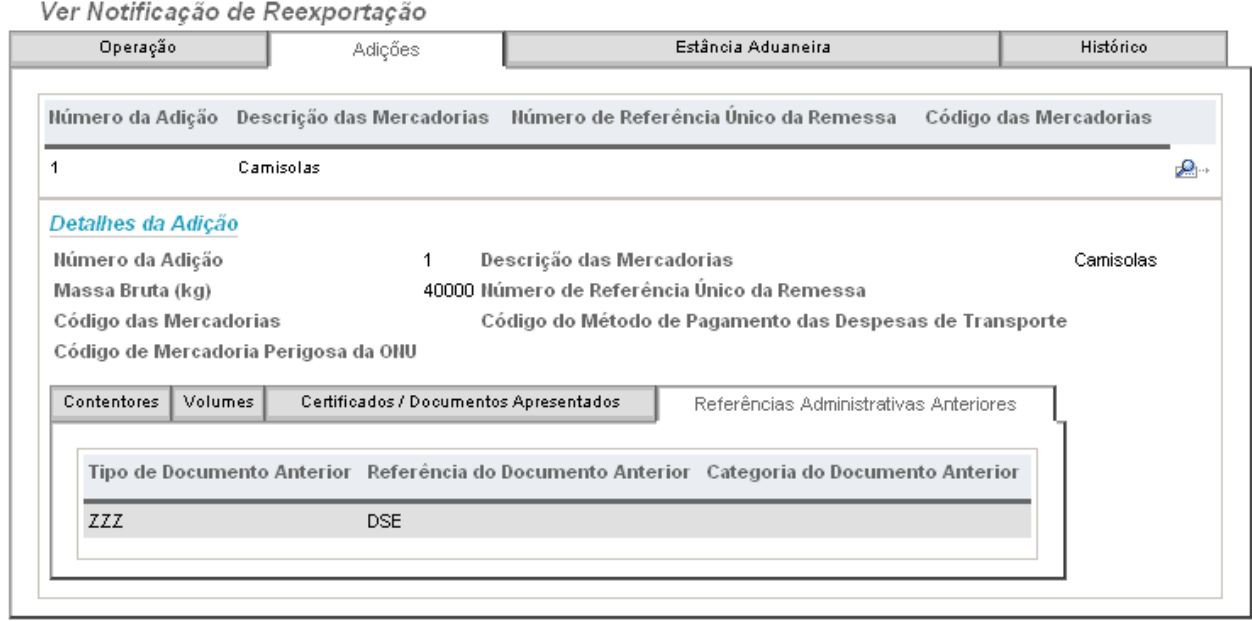

*Figura 21 – Separador Referências Administrativas Anteriores*

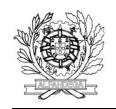

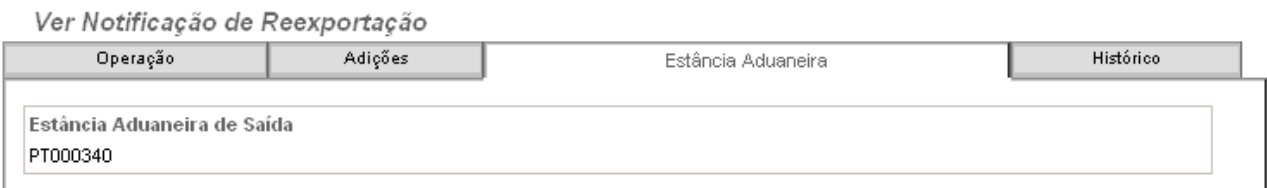

#### *Figura 22 – Separador Estância Aduaneira*

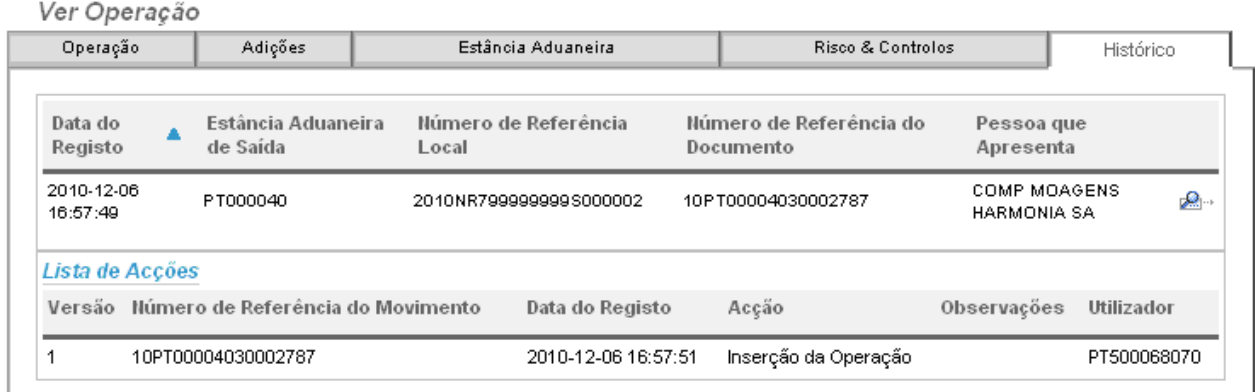

*Figura 23 – Separador Histórico*

# **4.2. ANULAR UMA DSS/NR**

A DSS/NR apenas poderá ser anulada quando se encontrar num dos seguintes estados:

- · DSS/NR Registada;
- Embarque Autorizado

Nestes estados, poderá ser pedida a anulação da DSS/NR, devendo ser indicada a respectiva fundamentação (Figura 25). Este pedido é efectuado mediante o envio da correspondente mensagem para as DSS/NR entregues através de ficheiro do tipo \*.xml ou directamente na WEB, para as DSS/NR criadas por essa via.

A fundamentação para a anulação ficará visível no separador Operação (Figura 28).

A DSS/NR passa para o estado DSS/NR Anulada.

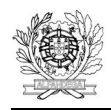

 $\cdots$ 

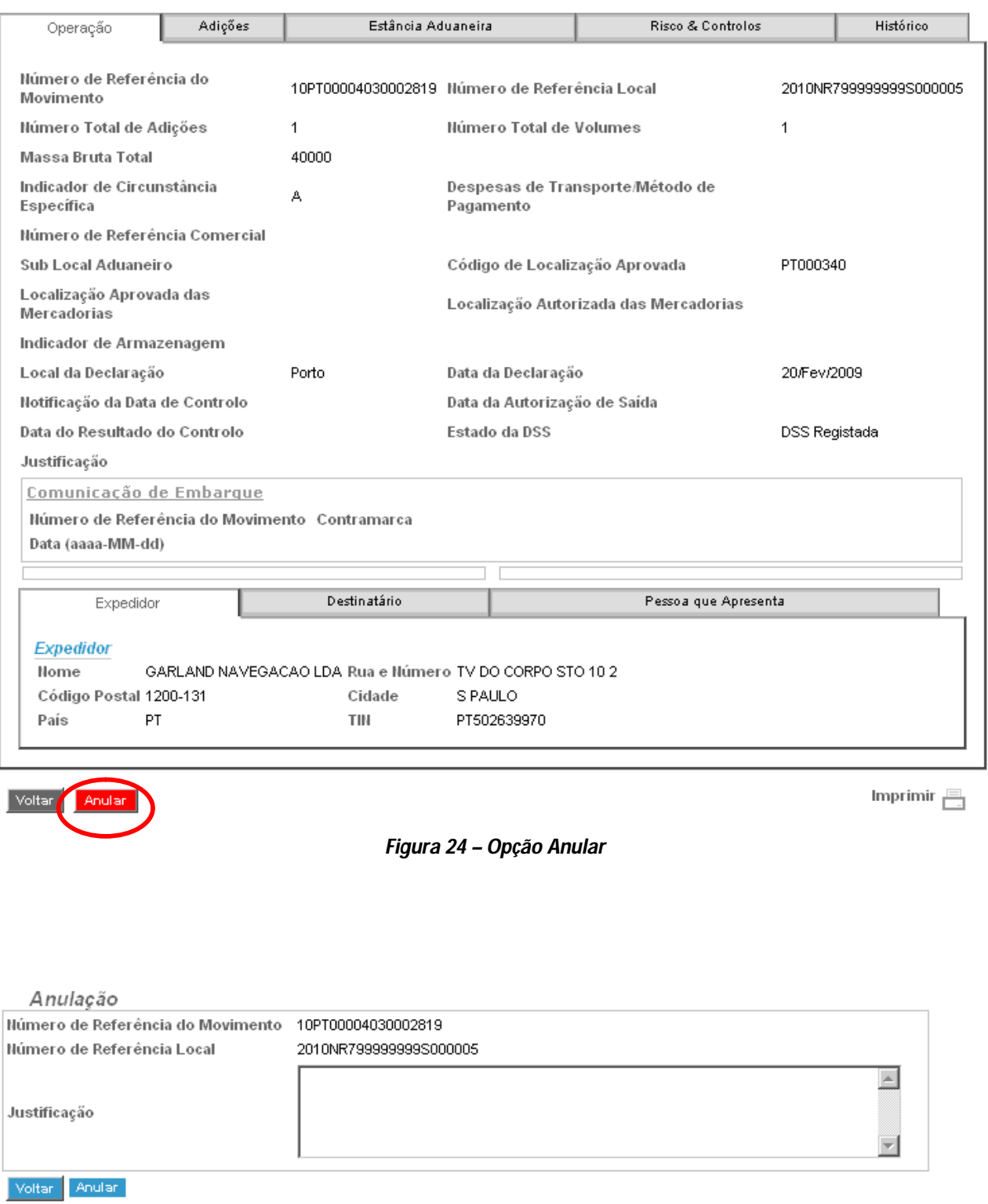

*Figura 25 – Campo para fundamentação da anulação*

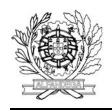

i<br>Seriaa

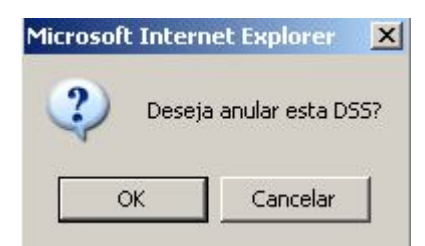

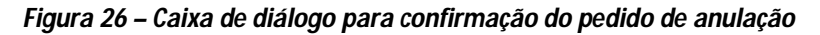

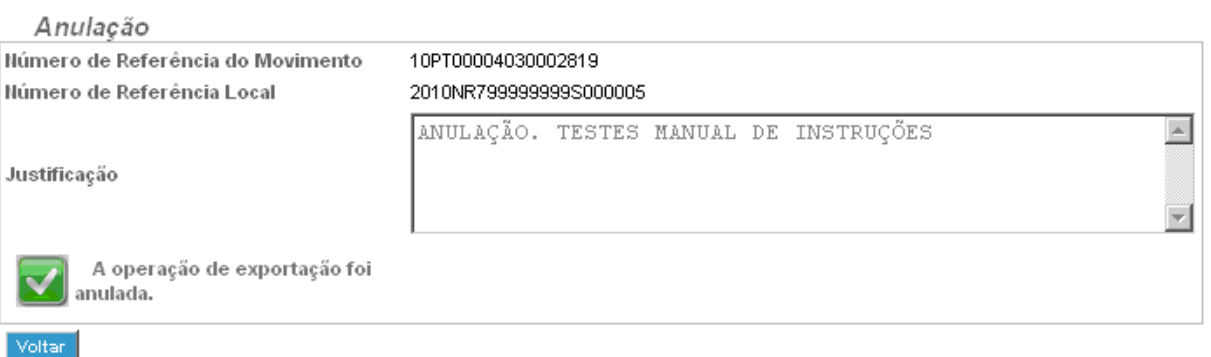

*Figura 27 – Confirmação da Anulação*

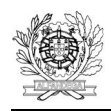

#### Ver Operação

| Operação                                      | Adições |       | Estância Aduaneira                            |  | Risco & Controlos                               | Histórico |  |  |  |  |
|-----------------------------------------------|---------|-------|-----------------------------------------------|--|-------------------------------------------------|-----------|--|--|--|--|
| Número de Referência do<br>Movimento          |         |       | 10PT00004030002819 Número de Referência Local |  | 2010NR799999999S000005                          |           |  |  |  |  |
| Número Total de Adições                       |         |       | Número Total de Volumes                       |  | 1                                               |           |  |  |  |  |
| Massa Bruta Total                             |         | 40000 |                                               |  |                                                 |           |  |  |  |  |
| Indicador de Circunstância<br>Específica      |         |       | Despesas de Transporte/Método de<br>Pagamento |  |                                                 |           |  |  |  |  |
| Número de Referência<br>Comercial             |         |       |                                               |  |                                                 |           |  |  |  |  |
| Sub Local Aduaneiro                           |         |       | Código de Localização Aprovada                |  | PT000340                                        |           |  |  |  |  |
| Localização Aprovada das<br>Mercadorias       |         |       | Localização Autorizada das<br>Mercadorias     |  |                                                 |           |  |  |  |  |
| Indicador de Armazenagem                      |         |       |                                               |  |                                                 |           |  |  |  |  |
| Local da Declaração                           |         | Porto | Data da Declaração                            |  | 20/Fev/2009                                     |           |  |  |  |  |
| Notificação da Data de<br>Controlo            |         |       | Data da Autorização de Saída                  |  |                                                 |           |  |  |  |  |
| Data do Resultado do<br>Controlo              |         |       | Estado da DSS                                 |  | <b>DSS Anulada</b>                              |           |  |  |  |  |
| Justificação                                  |         |       | Justificação                                  |  | ANULAÇÃO. TESTES MANUAL DE<br><b>INSTRUÇÕES</b> |           |  |  |  |  |
| Anulado pela Admnistração<br>Aduaneira        |         | Sim.  |                                               |  |                                                 |           |  |  |  |  |
| Comunicação de Embarque                       |         |       |                                               |  |                                                 |           |  |  |  |  |
| Número de Referência do Movimento Contramarca |         |       |                                               |  |                                                 |           |  |  |  |  |
| Data (aaaa-MM-dd)                             |         |       |                                               |  |                                                 |           |  |  |  |  |
|                                               |         |       |                                               |  |                                                 |           |  |  |  |  |

*Figura 28 – Visualização da fundamentação da anulação*

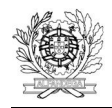

 $\overline{a}$ 

## **4.3. IMPRIMIR UMA DSS/NR**

Para imprimir uma DSS/NR deverá ser utilizada a opção Imprimir existente com a DSS/NR aberta, no canto inferior direito (Figura 29).

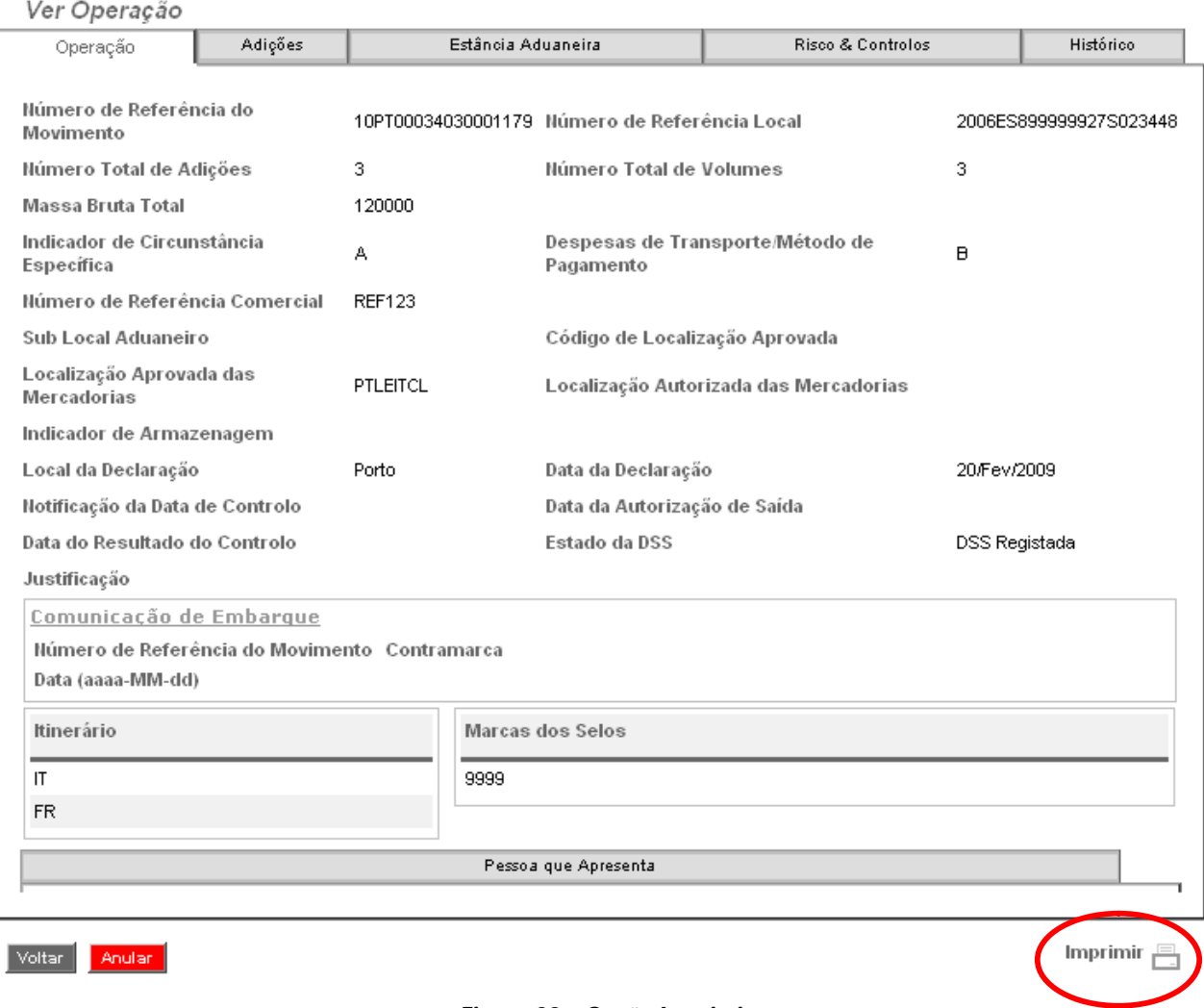

*Figura 29 – Opção Imprimir*

23

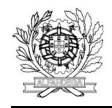

 $\cdots$ 

# **5. INSERIR DECLARAÇÃO SUMÁRIA DE SAÍDA**

Deverá ser escolhida esta opção se se pretender criar uma DSS.

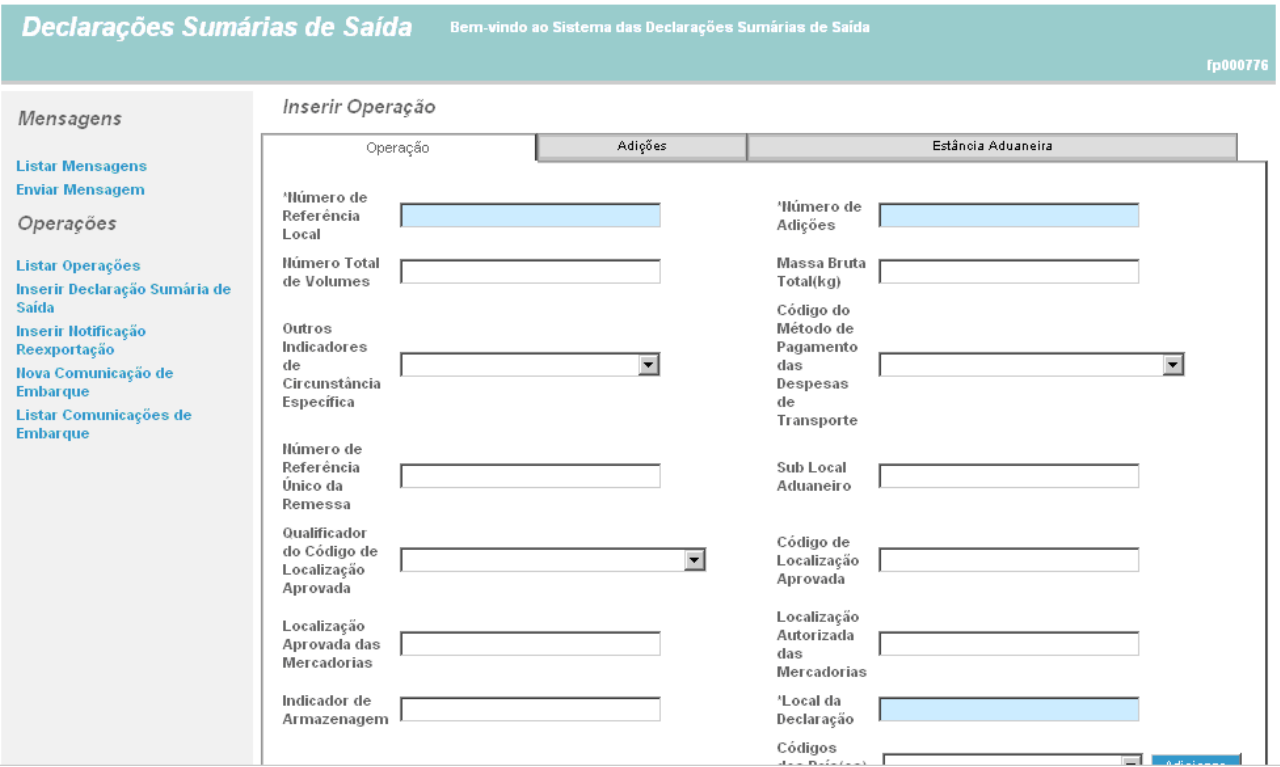

*Figura 30 – Inserir DSS – Separador Operação*

 $\overline{24}$ 

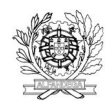

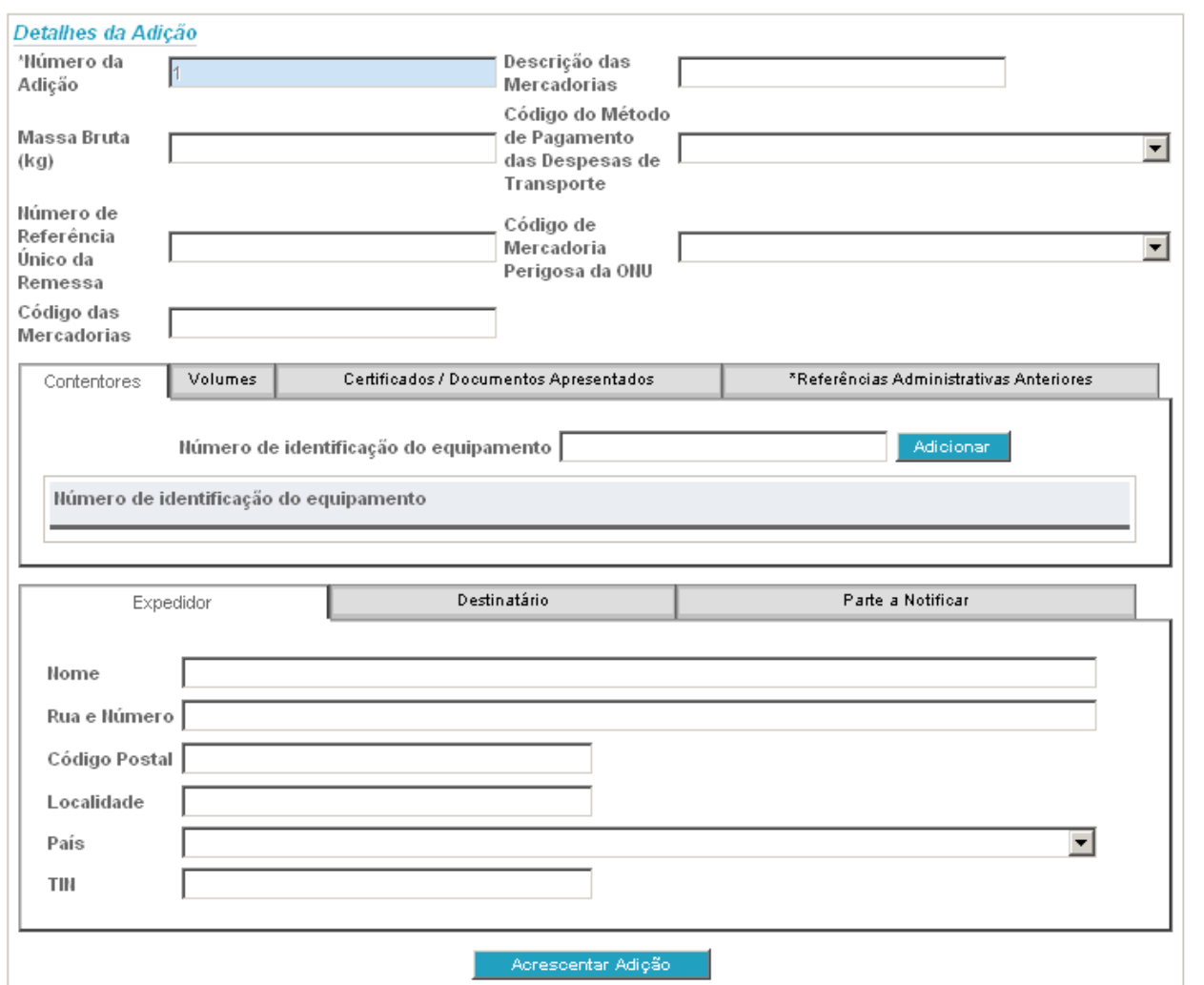

*Figura 31 – Inserir Declaração Sumária de Saída – Separador Adições*

Por defeito, considera-se sempre que a DSS tem 1 adição.

Dentro deste separador há ainda vários separadores que podem ter de ser preenchidos, nomeadamente os separadores Contentores, Volumes, Certificados/Documentos Apresentados e Referências Administrativas Anteriores. Para adicionar dados, deve abrir-se cada um destes separado-

res e, depois de inserida a informação relevante, utilizar o botão **Adicionar (ver Figura 32, para** um exemplo de preenchimento do separador Volumes). Estes dados ficam depois visíveis conforme se apresenta na Figura 33, podendo ser alterados usando o botão **o postupi**ou eliminados utilizando o botão .

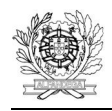

Para registar a adição, deverá ser utilizado o botão respectivo **na aligado e a construir a parte** na parte

inferior do separador Adições.

Este processo deverá ser repetido para todas as adições que se pretendam incluir.

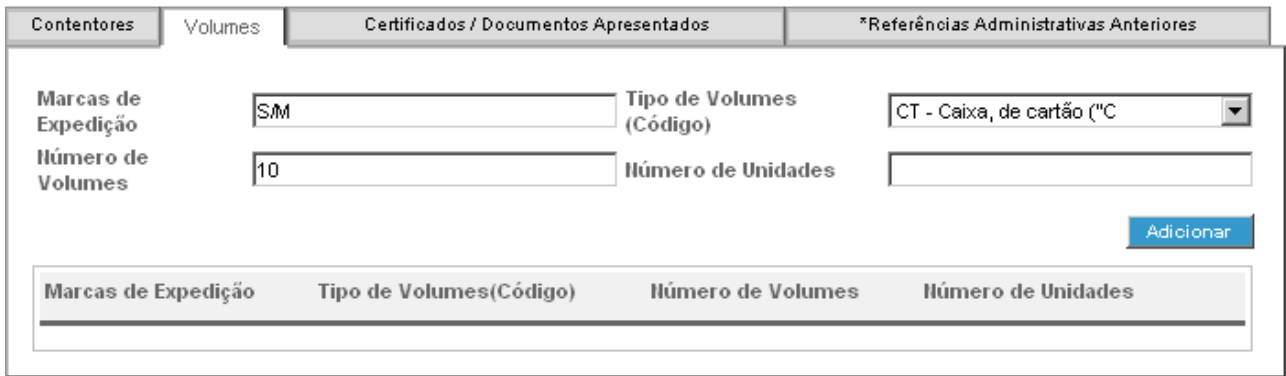

*Figura 32 – Inserir Declaração Sumária de Saída – Separadores incluídos no separador Adições*

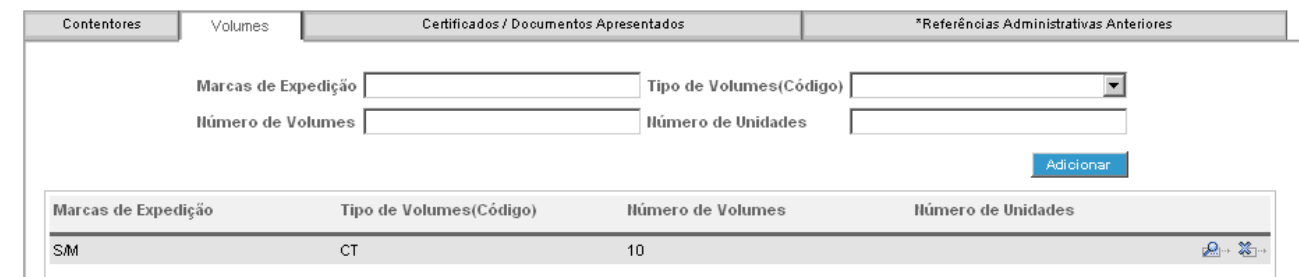

*Figura 33 – Inserir Declaração Sumária de Saída – Adicionar dados nos separadores do separador Adições*

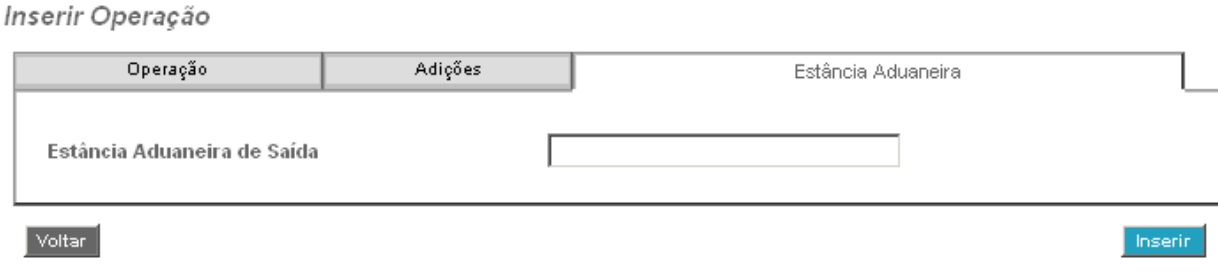

*Figura 34 – Inserir Declaração Sumária de Saída – Separador Estância Aduaneira*

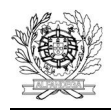

A DSS deve ser preenchida de acordo com as regras constantes do Manual das Declarações Sumárias de Saída e das Notificações de Reexportação. Em caso de erro no preenchimento, aparecerá uma mensagem com a respectiva indicação.

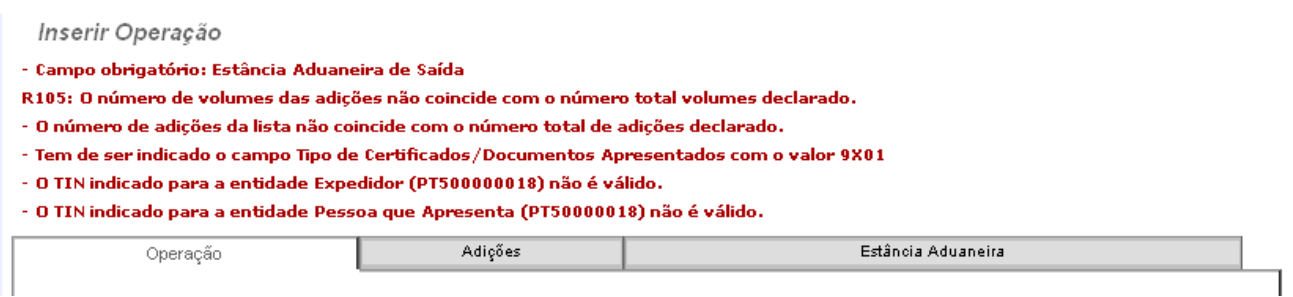

*Figura 35 – Inserir Declaração Sumária de Saída – Mensagem de Erro*

Os erros vão aparecendo à medida que se vai navegando de separador em separador, pelo que se recomenda o preenchimento da DSS com a sequência indicada (Operação, Adições, Estância Aduaneira).

Depois de preenchida a DSS deverá utilizar-se o botão **existente no canto inferior direito** em qualquer separador, para registá-la. Caso o registo seja bem sucedido, será atribuído o respectivo NRM (Figura 36).

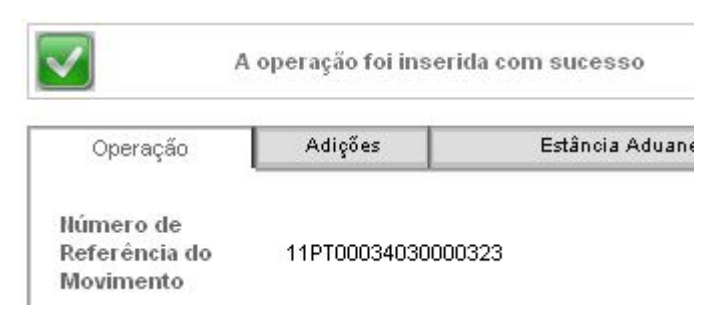

*Figura 36 – Registo com sucesso de uma DSS e atribuição do NRM*

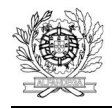

 $\overline{a}$ 

# **6. INSERIR NOTIFICAÇÃO DE REEXPORTAÇÃO**

Deverá ser escolhida esta opção se se pretender criar uma NR.

## Inserir Notificação de Reexportação

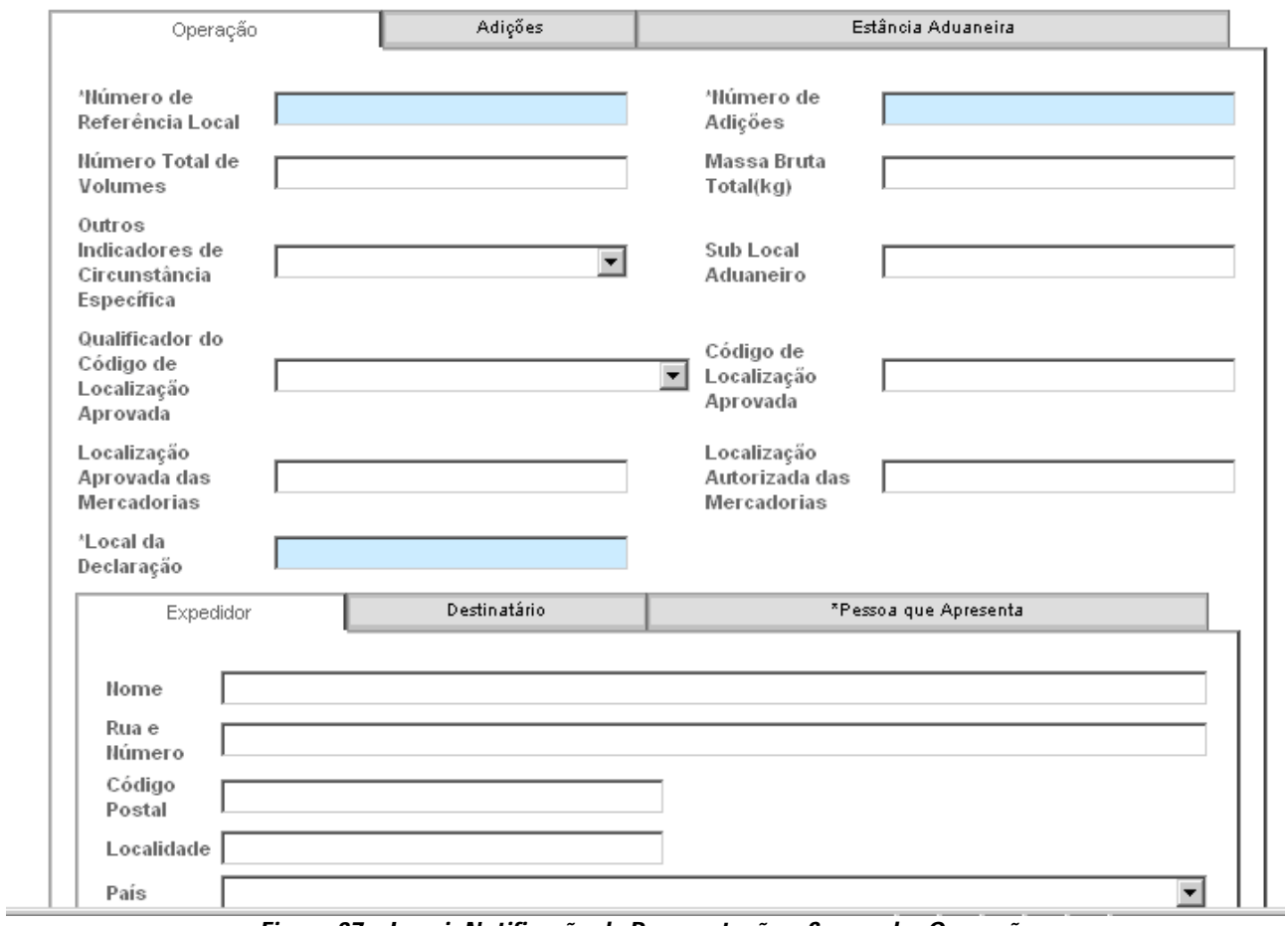

*Figura 37 – Inserir Notificação de Reexportação – Separador Operação*

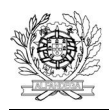

Direcção de Serviços de Regulação Aduaneira

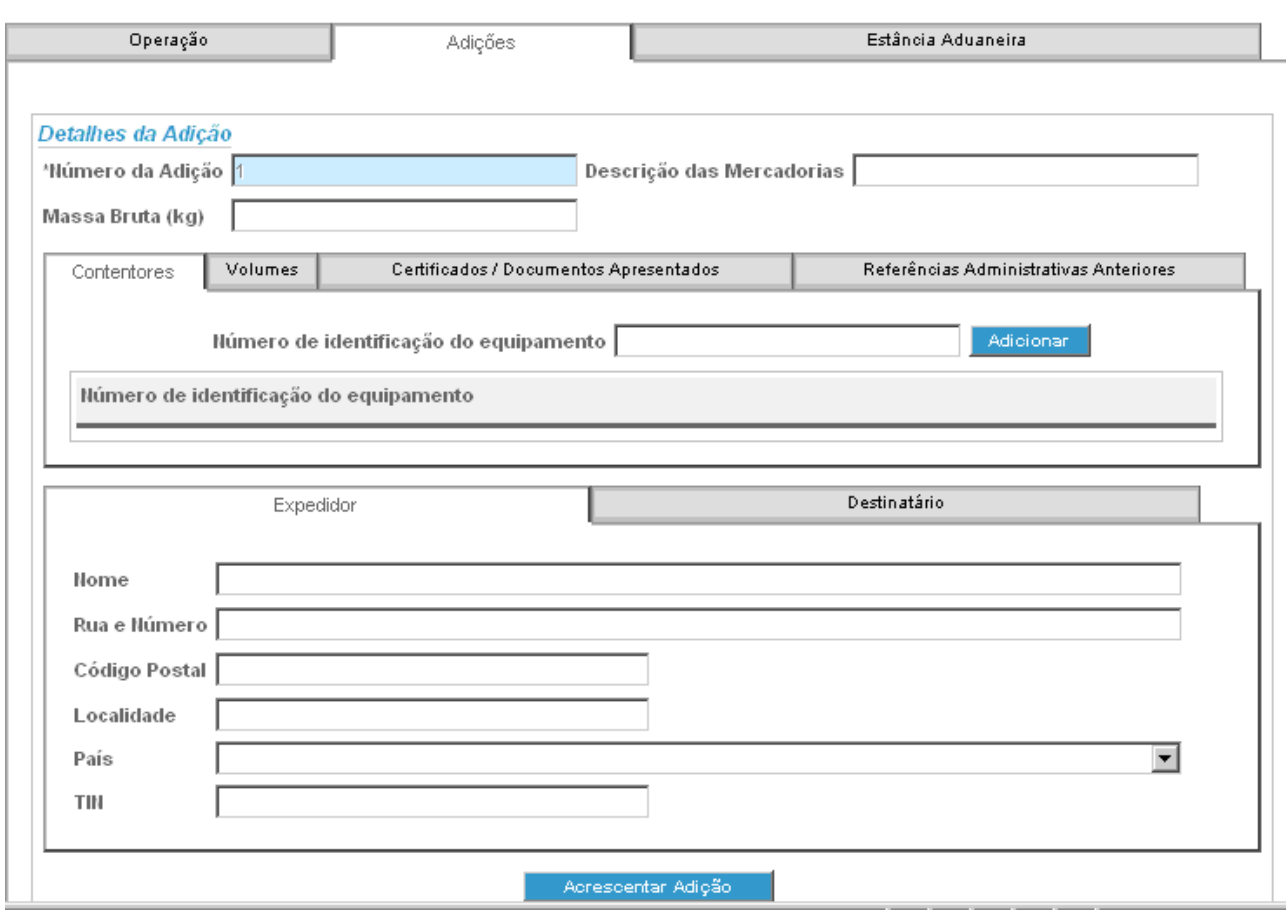

*Figura 38 – Inserir Notificação de Reexportação – Separador Adições*

Por defeito, considera-se sempre que a NR tem 1 adição.

Dentro deste separador há ainda vários separadores que podem ter de ser preenchidos, nomeadamente os separadores Contentores, Volumes, Certificados/Documentos Apresentados e Referências Administrativas Anteriores. Para adicionar dados, deve abrir-se cada um destes separadores e, depois de inserida a informação relevante, utilizar o botão **Adicionar (ver Figura 39**, para um exemplo de preenchimento do separador Volumes). Estes dados ficam depois visíveis conforme se apresenta na Figura 40, podendo ser alterados usando o botão **o postu**ou eliminados utilizando o botão .

Para registar a adição, deverá ser utilizado o botão respectivo **na aligado e a construir a parte** na parte inferior do separador Adições.

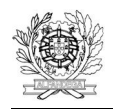

Este processo deverá ser repetido para todas as adições que se pretendam incluir.

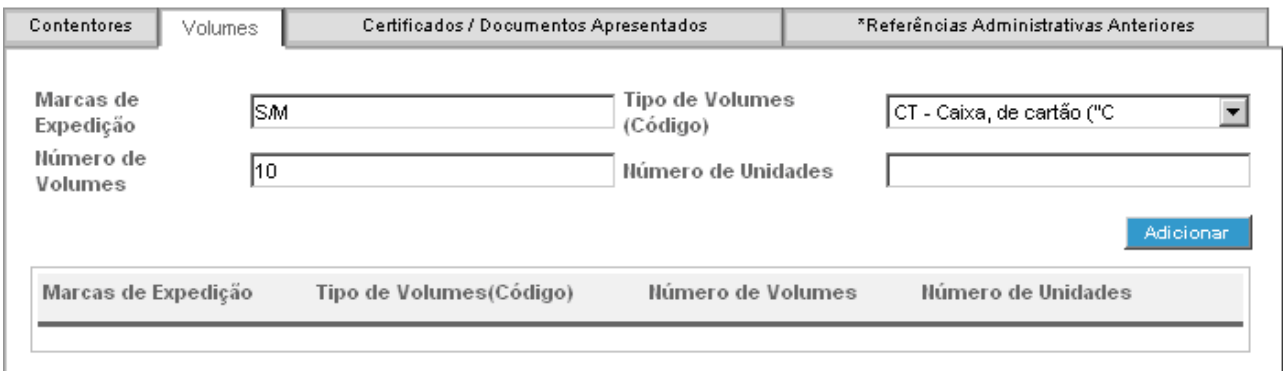

*Figura 39 – Inserir Notificação de Reexportação – Separadores incluídos no separador Adições*

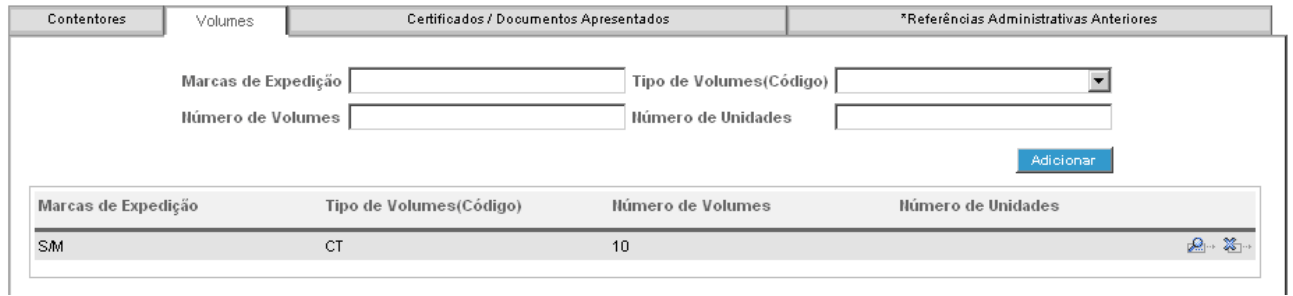

*Figura 40 – Inserir Notificação de Reexportação – Adicionar dados nos separadores do separador Adições*

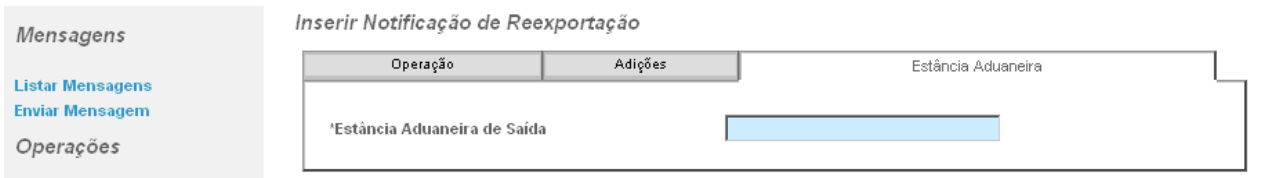

*Figura 41 – Inserir Notificação de Reexportação – Separador Estância Aduaneira*

A NR deve ser preenchida de acordo com as regras constantes do Manual das Declarações Sumárias de Saída e das Notificações de Reexportação. Em caso de erro no preenchimento, aparecerá uma mensagem com a respectiva indicação.

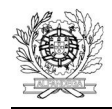

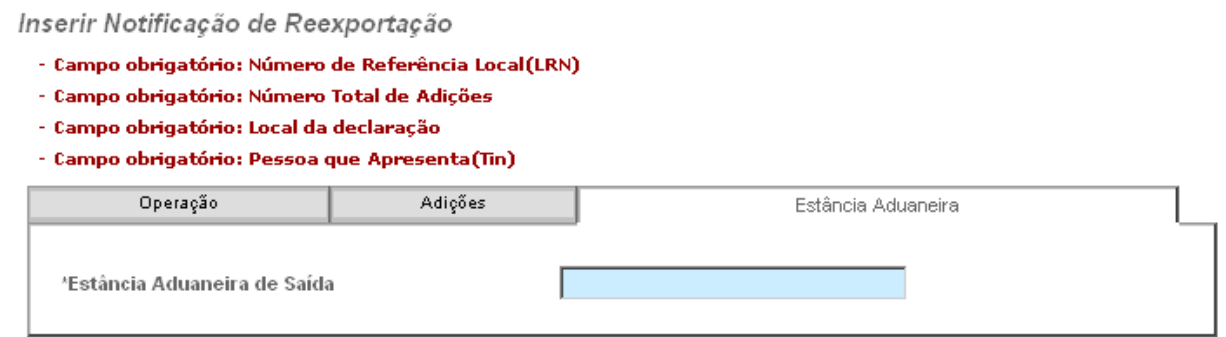

*Figura 42 – Inserir Notificação de Reexportação – Mensagem de Erro*

Os erros vão aparecendo à medida que se vai navegando de separador em separador, pelo que se recomenda o preenchimento da NR com a sequência indicada (Operação, Adições, Estância Aduaneira).

Depois de preenchida a NR deverá utilizar-se o botão **en un seriro existente no canto inferior direito** 

em qualquer separador, para registá-la. Caso o registo seja bem sucedido, será atribuído o respectivo NRM (Figura 43).

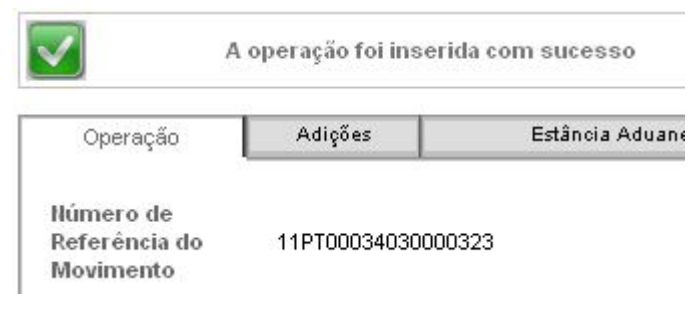

*Figura 43 – Registo com sucesso de uma NR e atribuição do NRM*

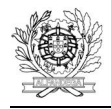

. . . . . .

## **7. RECTIFICAR UMA DSS/NR**

Uma DSS/NR entregue através do envio de um ficheiro \*.xml só poderá ser rectificada através do envio da respectiva mensagem de rectificação, também em ficheiro \*.xml.

Uma DSS/NR criada directamente através da WEB, pode também ser rectificada, unicamente através do mesmo processo, directamente na WEB, nos termos a seguir descritos.

A identificação da modalidade de entrega via WEB e da correspondente possibilidade de alteração dos dados pela mesma via faz-se pela existência do símbolo  $\mathbb{C}^{\mathbb{C}^n}$  à frente dos dados gerais da DSS/NR.

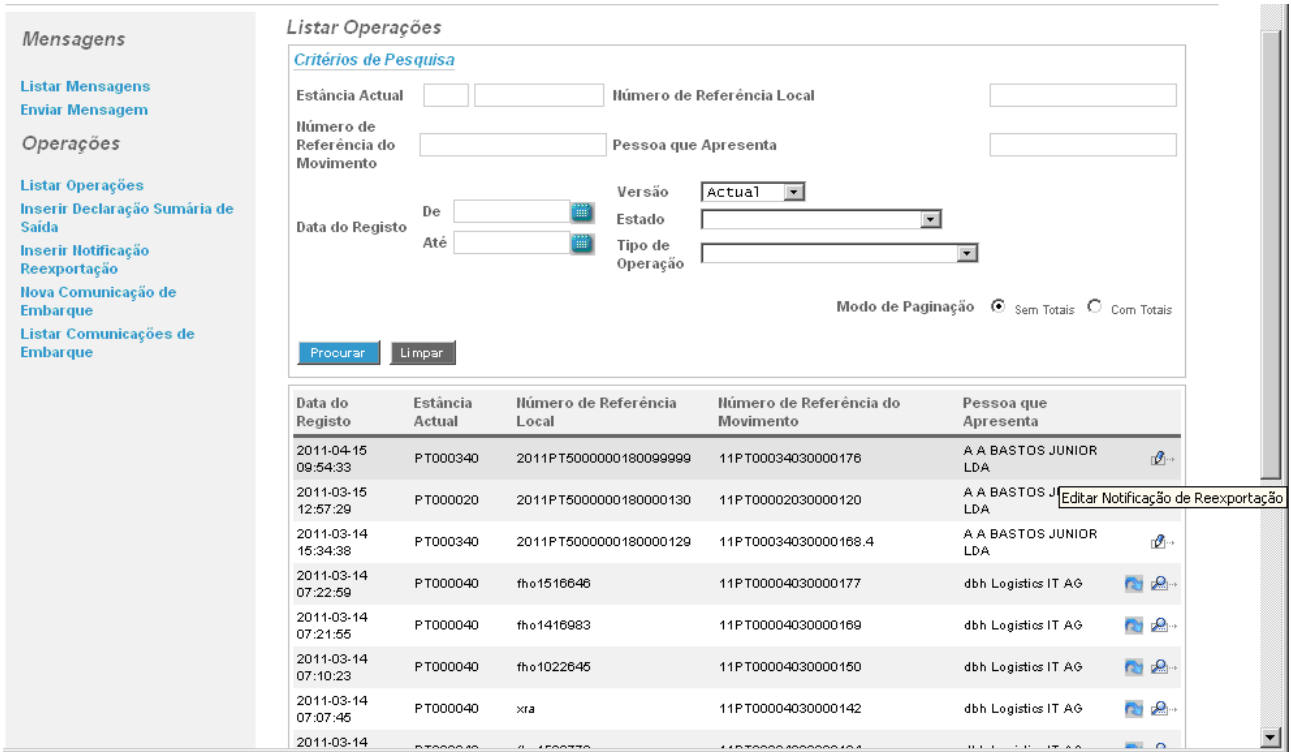

*Figura 44 – Rectificação de uma DSS/NR via WEB*

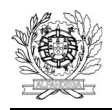

i<br>Santa Sa

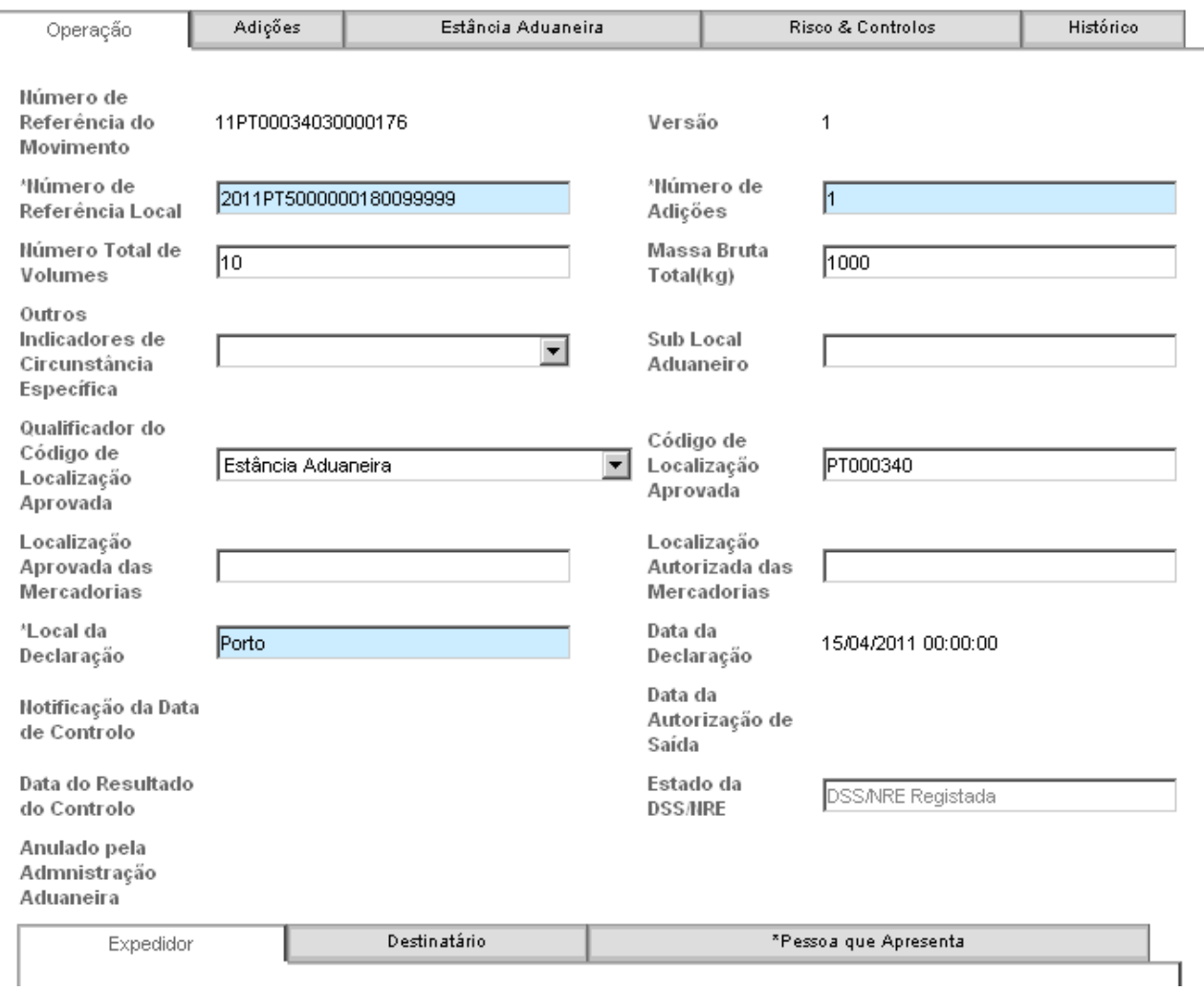

*Figura 45 – Rectificação de uma DSS/NR via WEB – Separador Operação*

Em qualquer separador, ficam apenas disponíveis os dados da DSS/NR susceptíveis de rectificação.

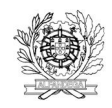

Direcção de Serviços de Regulação Aduaneira

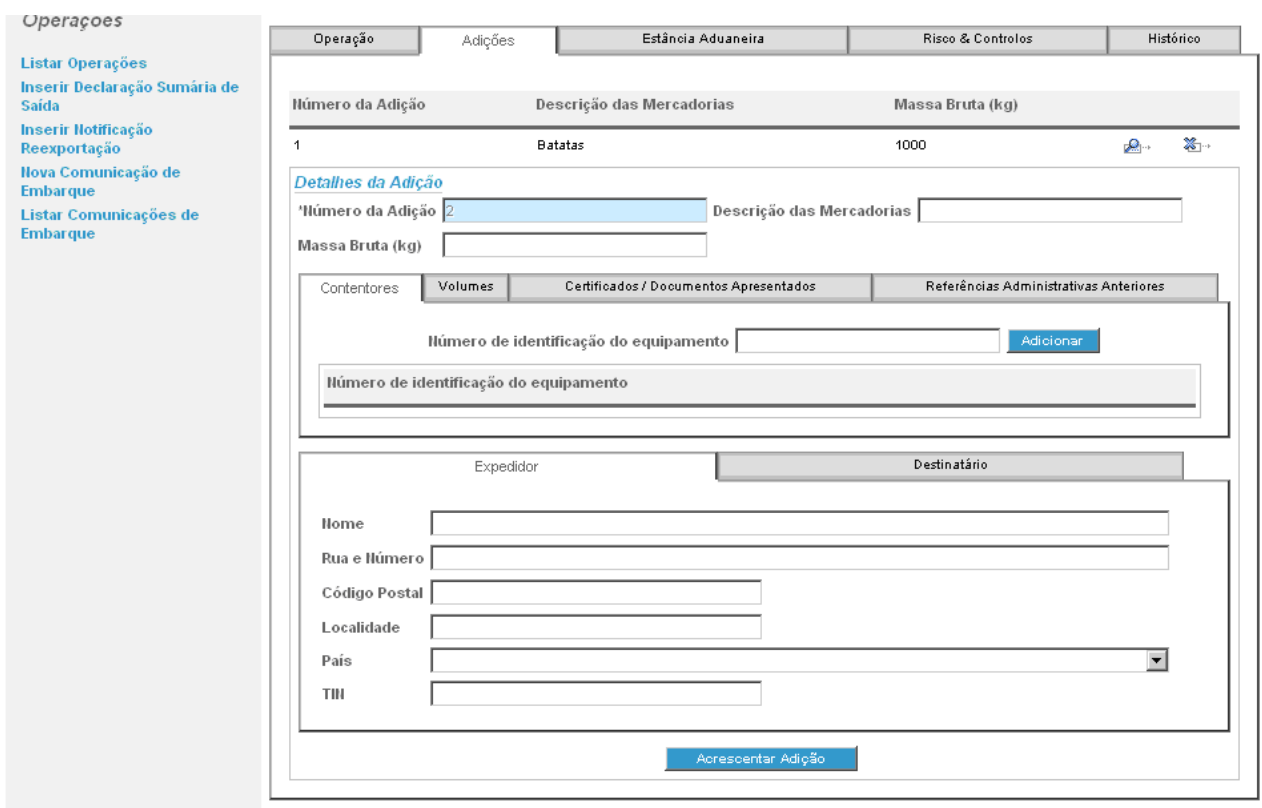

*Figura 46 – Rectificação de uma DSS/NR via WEB – Separador Adições*

Se a rectificação consistir em acrescentar mais uma adição, devem ser inseridos os dados correspondentes a essa adição tal como descrito na opção de criar DSS/NR, utilizando-se o botão

Acrescentar Adição

no final. Note-se que os dados das adições existentes permanecem imu-

táveis. Se se pretender alterar os dados de uma adição existente, deve-se usar o botão e, depois de aberta a adição, alterar os elementos pretendidos. No final, deve usar-se o botão

Alterar Adição (Figura 47), para assumir a rectificação aos dados dessa adição. Se se pretender eliminar uma adição, deve usar-se o botão in existente à frente dos dados gerais da adição em causa.

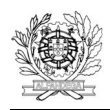

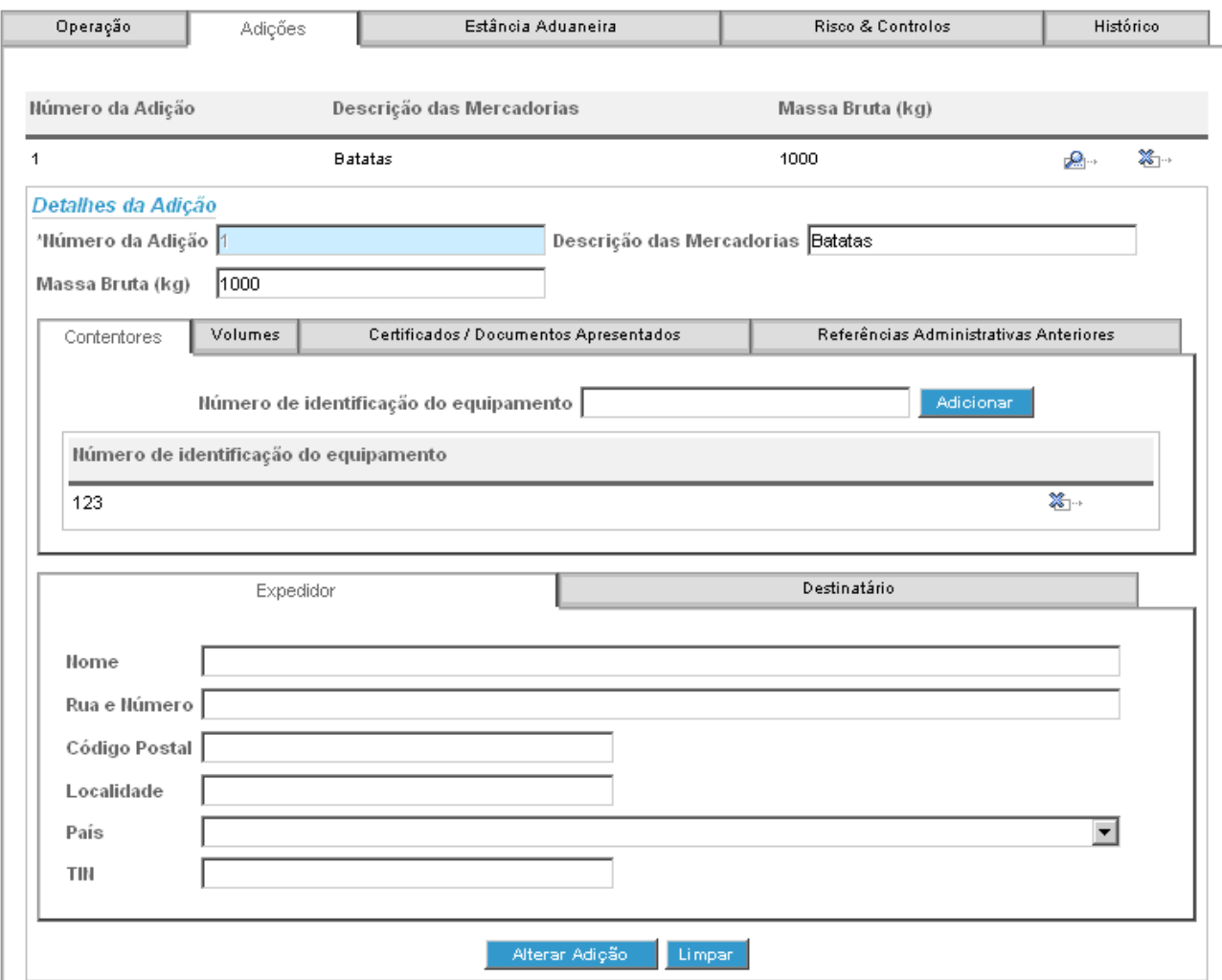

*Figura 47 – Rectificação de uma DSS/NR via WEB – Rectificação dos dados de uma adição já existente*

Depois de alterados os dados dessa adição existente, o botão expressional a ficar disponível no separador Adições, devendo proceder-se como atrás descrito.

Não havendo mais dados a rectificar, deverá utilizar-se o botão **existente no canto infe**rior direito em qualquer separador, para registá-la. Caso o registo seja bem sucedido, será visualizada a correspondente mensagem de operação realizada com sucesso (Figura 48).

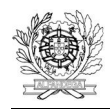

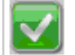

 $\cdots$ 

A operação foi alterada com sucesso

*Figura 48 – Rectificação com sucesso de uma DSS/NR via WEB* 

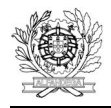

# **8. CIRCUITO DA DSS / NR**

Uma DSS/NR enviada pode ser registada ou rejeitada. Caso seja rejeitada, não lhe é atribuído NRM. Caso seja registada, ficará no estado DSS/NR Registada, a aguardar decisão do SSA quanto ao tipo de controlo a efectuar. Duas situações podem então ocorrer: a DSS/NR ser seleccionada para controlo, ou não.

# **[Aquando do registo da DSS/NR é enviada à pessoa que a apresenta uma mensagem com o NRM (IE628). Note-se que esta é uma mera informação sobre o registo da DSS/NR e a sua identificação, não constituindo uma autorização para embarque.]**

Caso a DSS/NR não seja seleccionada para controlo passa para o estado Embarque Autorizado, ficando a aguardar a saída da mercadoria do TAC.

Caso seja seleccionada para controlo, passará para o estado DSS/NR Sob Controlo. Neste estado duas situações poderão ocorrer: autorizado ou recusado o embarque. Se for autorizado, a DSS/NR passa para o estado Embarque Autorizado, ficando a aguardar a saída da mercadoria do TAC. Se for recusado, passa para o estado Embarque Não Autorizado, que é um estado final.

# **De salientar que apenas as DSS/NR que se encontram no estado Embarque Autorizado estão efectivamente autorizadas a embarcar. Ou seja, o embarque só está autorizado depois de ser enviada ao operador económico a mensagem IE525.**

Do estado Embarque Autorizado a DSS/NR passará para o estado Embarque Efectuado depois de inserida a correspondente comunicação de embarque, após a regular saída das mercadorias do TAC. O estado Embarque Efectuado é um estado final.

Em resumo, com excepção das situações em seja anulada, uma DSS/NR estará concluída quando se encontrar no estado Embarque Efectuado ou Embarque Não Autorizado.

Uma DSS pode ser rectificada unicamente enquanto se encontrar no estado DSS Registada.

Uma DSS/NR pode ser anulada unicamente se estiver num dos seguintes estados: DSS/NR Registada ou Embarque Autorizado. Nesse caso passará para o estado DSS Anulada, que é um estado final.

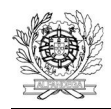

i<br>Santa Sa

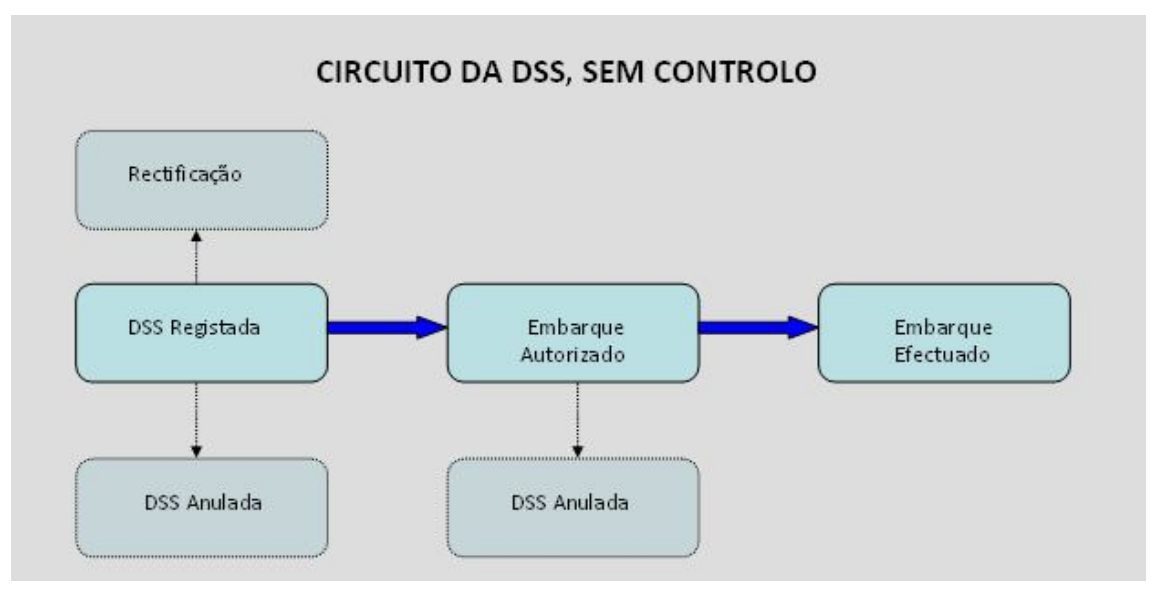

*Figura 49 – Circuito da DSS, sem Controlo*

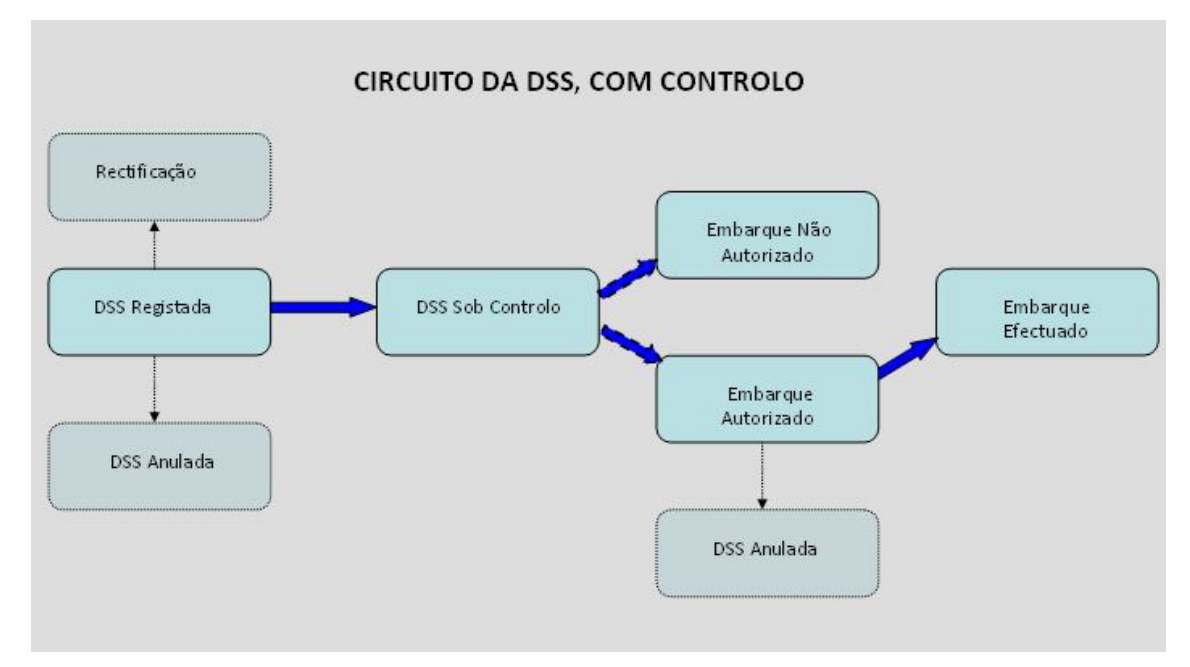

*Figura 50 – Circuito da DSS, com Controlo*

As DSS podem então ter as seguintes transições de estado constantes da Figura 51.

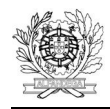

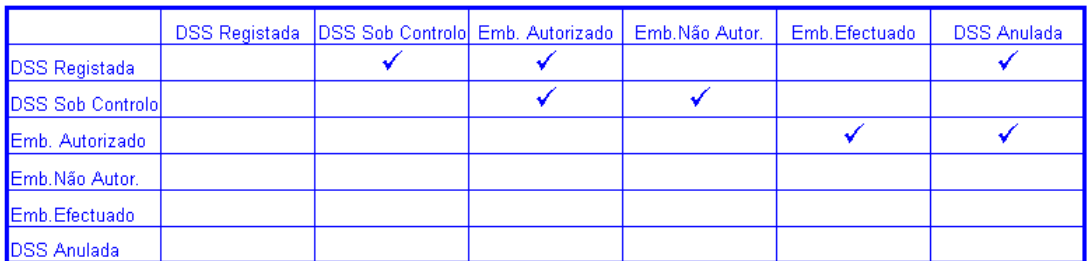

### *Figura 51 – Possíveis transições de estado*

O circuito da NR e as suas transições de estado são iguais aos das DSS.

# **9. MENSAGENS UTILIZADAS**

A codificação das mensagens utilizadas por este sistema é a seguinte:

- 615 Declaração Sumária de Saída
- 615NRE Notificação de Reexportação
- 628 Aceitação da DSS/NR (inclui o NRM)
- 616 Rejeição da DSS/NR
- 561 Notificação de controlo
- 525 Autorização de embarque
- 522 Embarque não autorizado
- 547 Manifesto
- 590 Comunicação de embarque
- 613 Pedido de rectificação da DSS
- 613NRE Pedido de rectificação da NR
- 604 Aceitação do pedido de rectificação
- 605 Rejeição do pedido de rectificação
- 514 Pedido de Anulação
- 509 Decisão sobre o pedido de anulação.